# **Fire Tornado**

This page provides a tutorial on creating a Fire Tornado simulation with Chaos Phoenix in 3ds Max.

### **Overview**

This is an Intermediate Level tutorial. Even though no previous knowledge of Phoenix is required to follow along, re-purposing the setup shown here to another shot may require a deeper understanding of the host platform's tools, and some modifications of the simulation settings. Requires Phoenix 3.11.00 Official Release and V-Ray Next Official Release for 3ds Max 2015 or newer. You can download official Phoenix and V-Ray from [https://download.](https://download.chaos.com/) [chaos.com](https://download.chaos.com/). If you notice a major difference between the results shown here and the behavior of your setup, please reach us using the [Support Form](https://www.chaosgroup.com/help/contact/support/general).

The instructions on this page guide you through the process of creating a Fire Tornado effect using Phoenix and 3ds Max.

The **Download** button below provides you with an archive containing the end scene, as well as a **Phoenix Render Settings preset** that you can use to quickly set up the volumetric shading options for the fire tornado simulation.

[Download Project Files](https://drive.google.com/uc?export=download&id=1VDho8CYsbcTTLERXVhg4HjKeZixOla-4)

### **Units Setup**

Scale is crucial for the behavior of any simulation. The realworld **size of the Simulator** in **units** is important for the simulation dynamics. Large-scale simulations appear to move more slowly, while mid-to-small scale simulations have lots of vigorous movement. When you create your Simulator, you must check the **Grid** rollout where the real-world extents of the Simulator are shown. If the size of the Simulator in the scene cannot be changed, you can cheat the solver into working as if the scale is larger or smaller by changing the **Sc ene Scale** option in the **Grid** rollout.

The Phoenix solver is not affected by how you choose to view the Display Unit Scale - it is just a matter of convenience.

The fire tornado effect we're creating is about 6 meters in height so we choose to view the units as Centimeters.

Go to **Customize Units Setup** and set Display Unit Scale to **Metric Centimeters**.

Also, set the **System Units** such that **1 Unit** equals **1 Centimeter**.

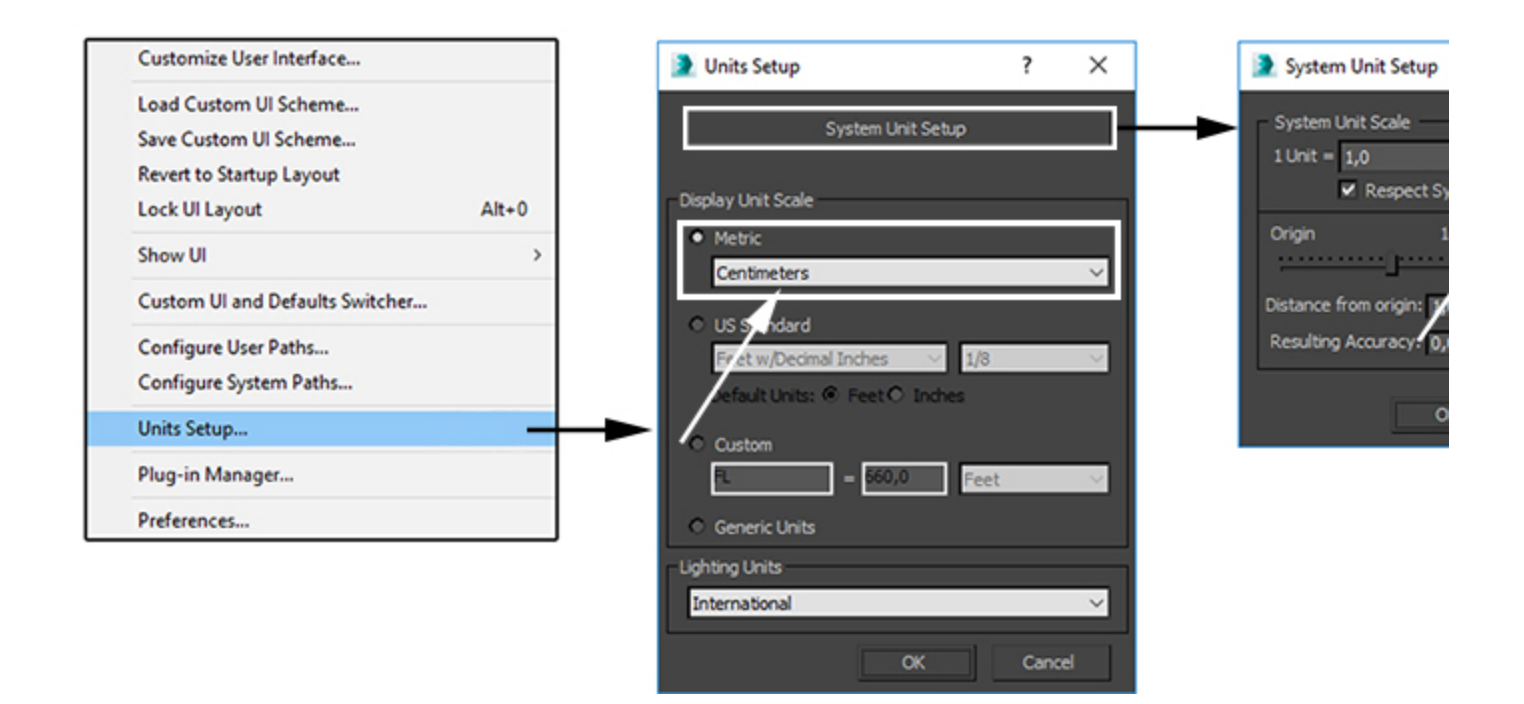

### **Scene Layout**

The final scene consists of the following elements:

- 1. A **shelled Poly Plane** used as the **source geometry** for Smoke, Fuel and Temperature. An animated **Noise modifier** is applied to the plane to break-up the emission and produce interesting swirls.
- 2. A **Phoenix Fire/Smoke Source** with the **Poly Plane** in its **Emitter Nodes** list. The Source is in **Volume Inject** mode and **Noise** is enabled for extra randomization.
- 3. A **Phoenix Fire/Smoke Simulator** with some tweaks in the **Grid**, **Dynamics, Fuel** and **Rendering** rollouts. It's note-worthy that with this setup **Burning** is enabled under the **Fuel** rollout.
- 4. A **3ds Max Vortex force** responsible for creating the **funnel**. The position of the vortex force is animated which gives the tornado a more chaotic appearance.
- 5. A **Phoenix Turbulence** force to break-up the fire and smoke even further. As the purpose of the turbulence is to create large-scale motion, its **Size** parameter is set to a rather **high** value and the **Fract al Depth** is reduced to **0** so the noise field has only 1 layer of details.
- 6. A **V-Ray Physical camera** with minor tweaks for final rendering.

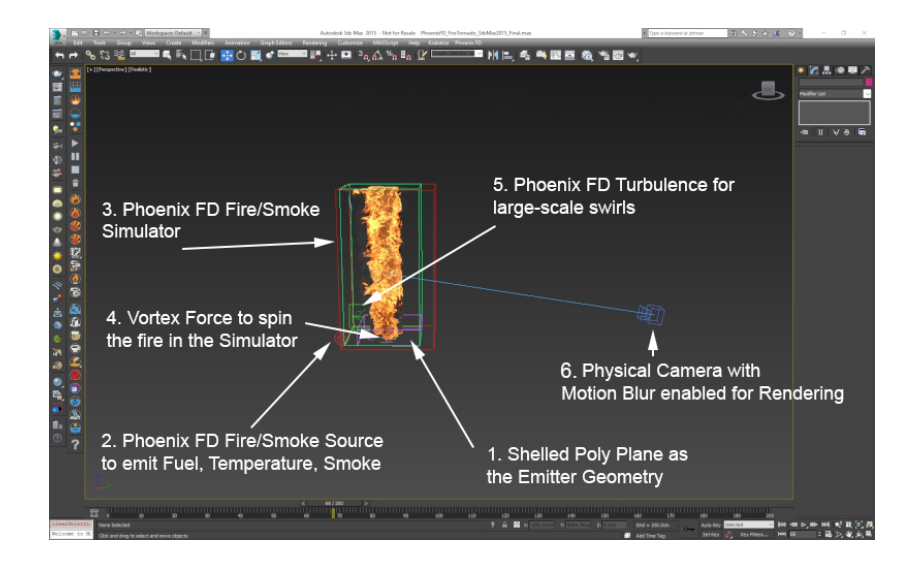

## **Scene Setup**

Set the **Time Configuration Animation Length** to 200 so that the Timeline goes from 0 to 200.

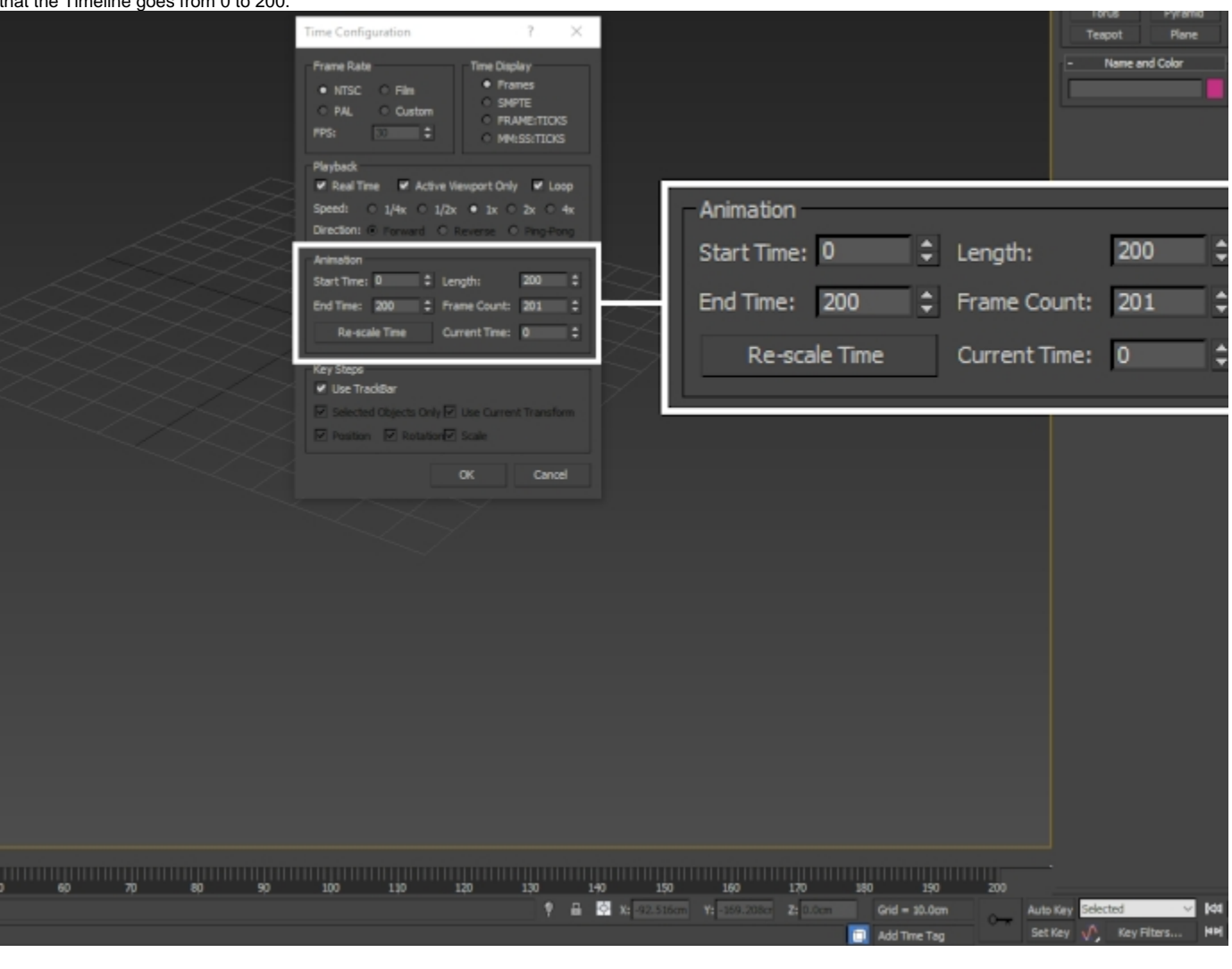

Create a **Standard Primitives Plane**. The plane is used as the emission object for fuel, temperature and smoke.

Set its **Length / Width** to **50cm / 370cm** and set the **Length /Width Segments** to **3/11**.

In this example, the **Plane** is positioned at **0, 0, 0** in X, Y, Z.

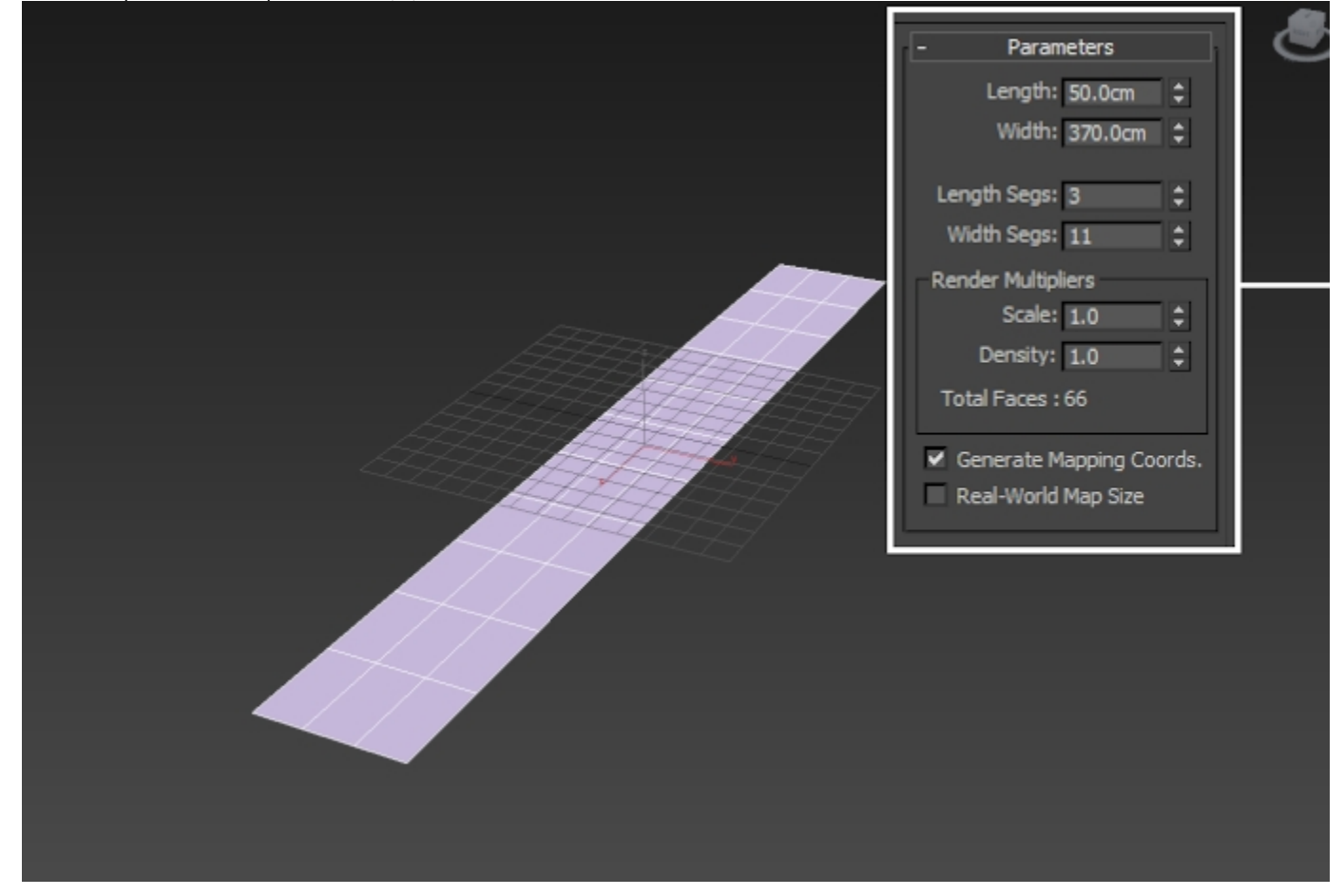

#### Apply a **Shell modifier** to the plane to give it some thickness and set the **Outer Amount** to **5**.

Using open geometry or geometry with no thickness (such as the plane in this example) can give you unpredictable simulation results. Making sure that your geometry is clean is crucial for a smooth workflow. Phoenix (and many simulation packages in general) use a volumetric representation of the emission geometry for the simulation. The process of creating this volumetric representation is called voxelization. The algorithms responsible for voxelizing the geometry can fail when using open (with holes) or planar (no thickness) geometry.

The **Shell** modifier is applied here to **turn the plane into** what is essentially a very thin **box**. This is enough to sort out any possible problems with the voxelization at simulation time.

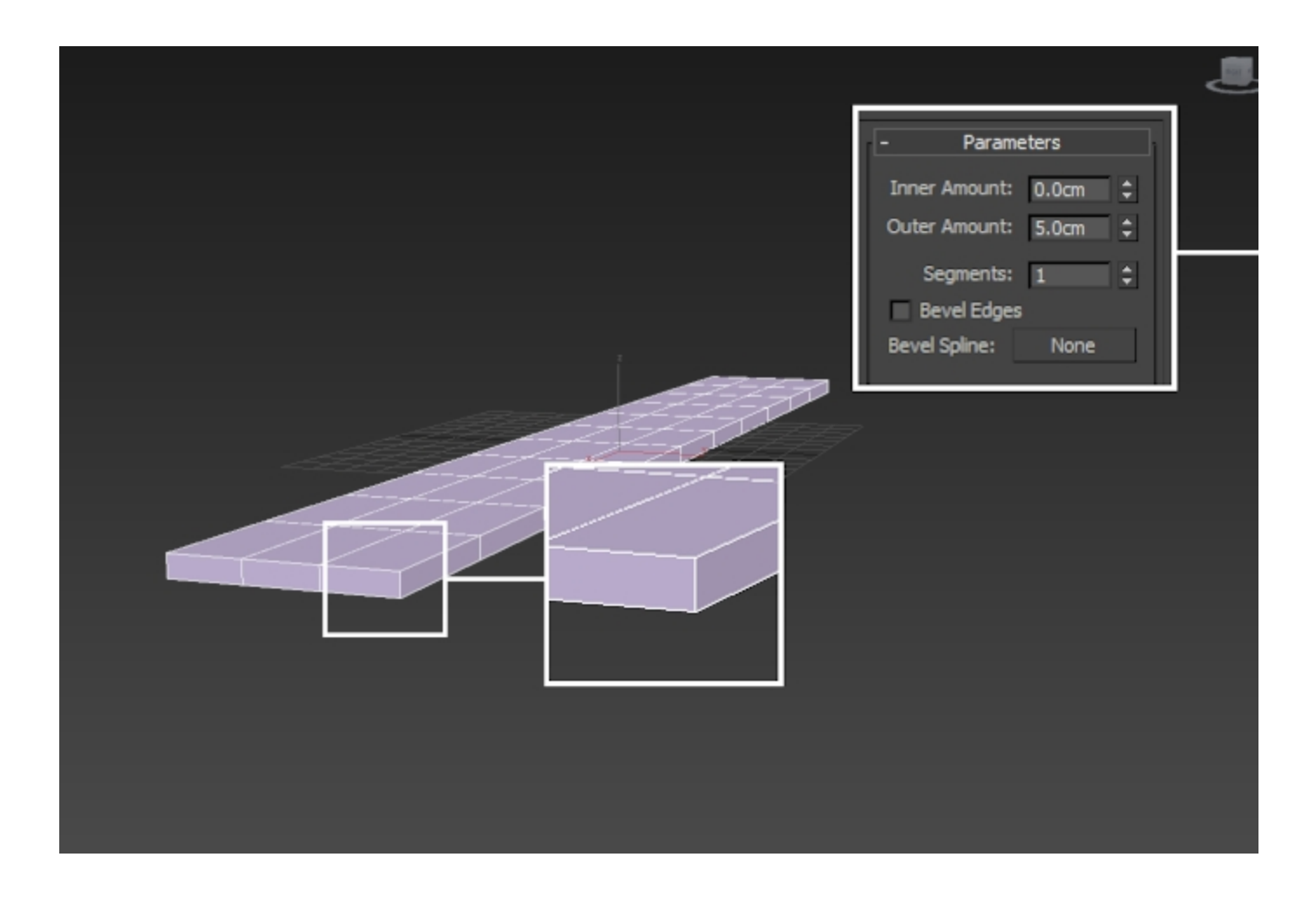

### **Phoenix Setup**

Create a **Phoenix Fire/Smoke Simulator** and set the **Grid Cell Size** to **4**.

Set the **Size X/Y/Z** to **150/150/40** respectively.

Set the **Boundary Conditions: Z** to **Jammed ( - )**. When a wall is Jammed (closed off, basically) the velocities inside the Simulator are calculated differently than in the situation where the wall is considered open. The emitted fluid will also collide with Jammed walls.

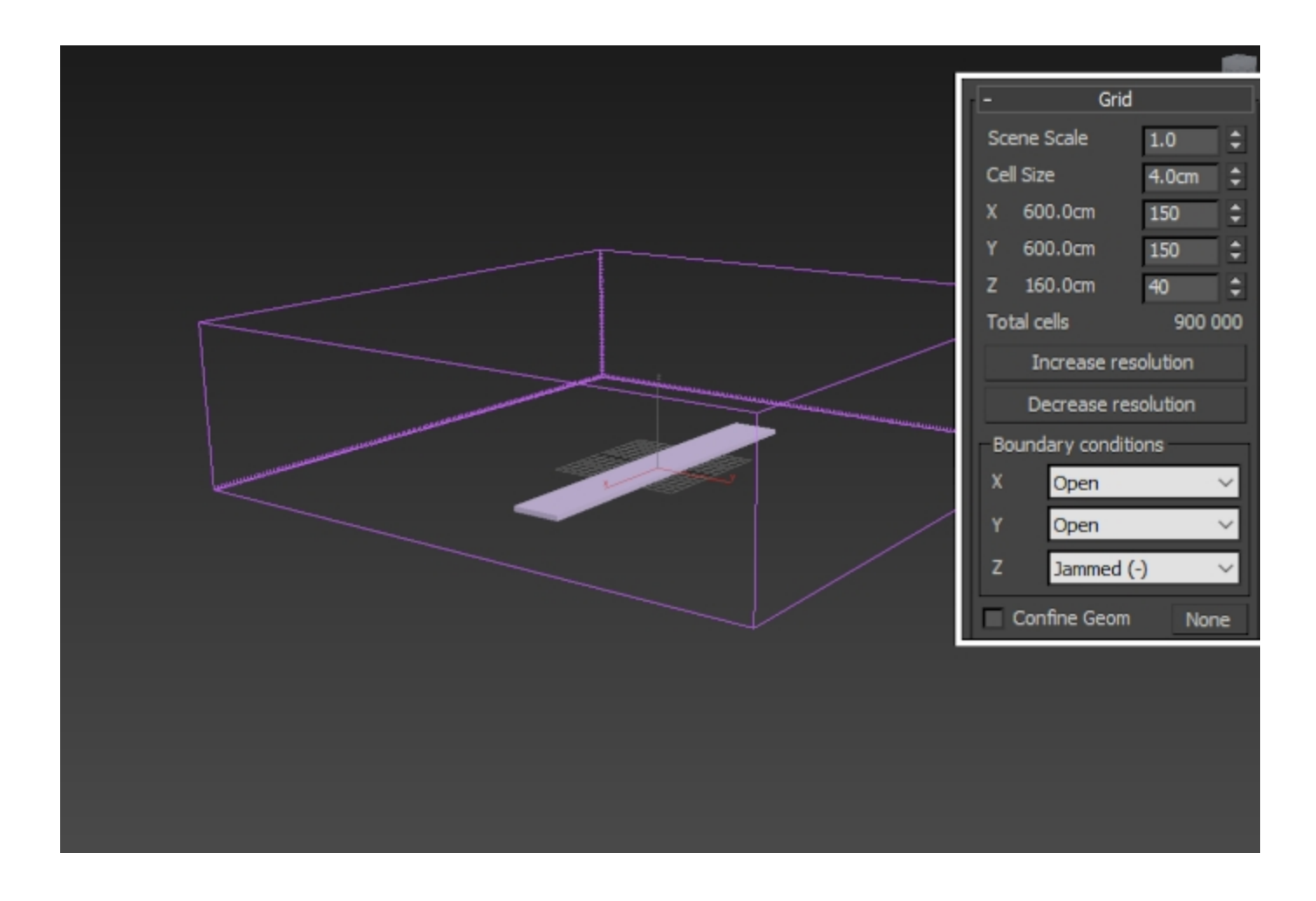

Create a **Phoenix Fire/Smoke Source** and **add the shelled poly plane to the Emitter Nodes** list by using the **Add button**.

Now that all the required elements for a smoke simulation are present ( (1) **Emission Geometry**, (2) **Source** and (3) **Simul ator** ), we can run the simulation to see what we've got.

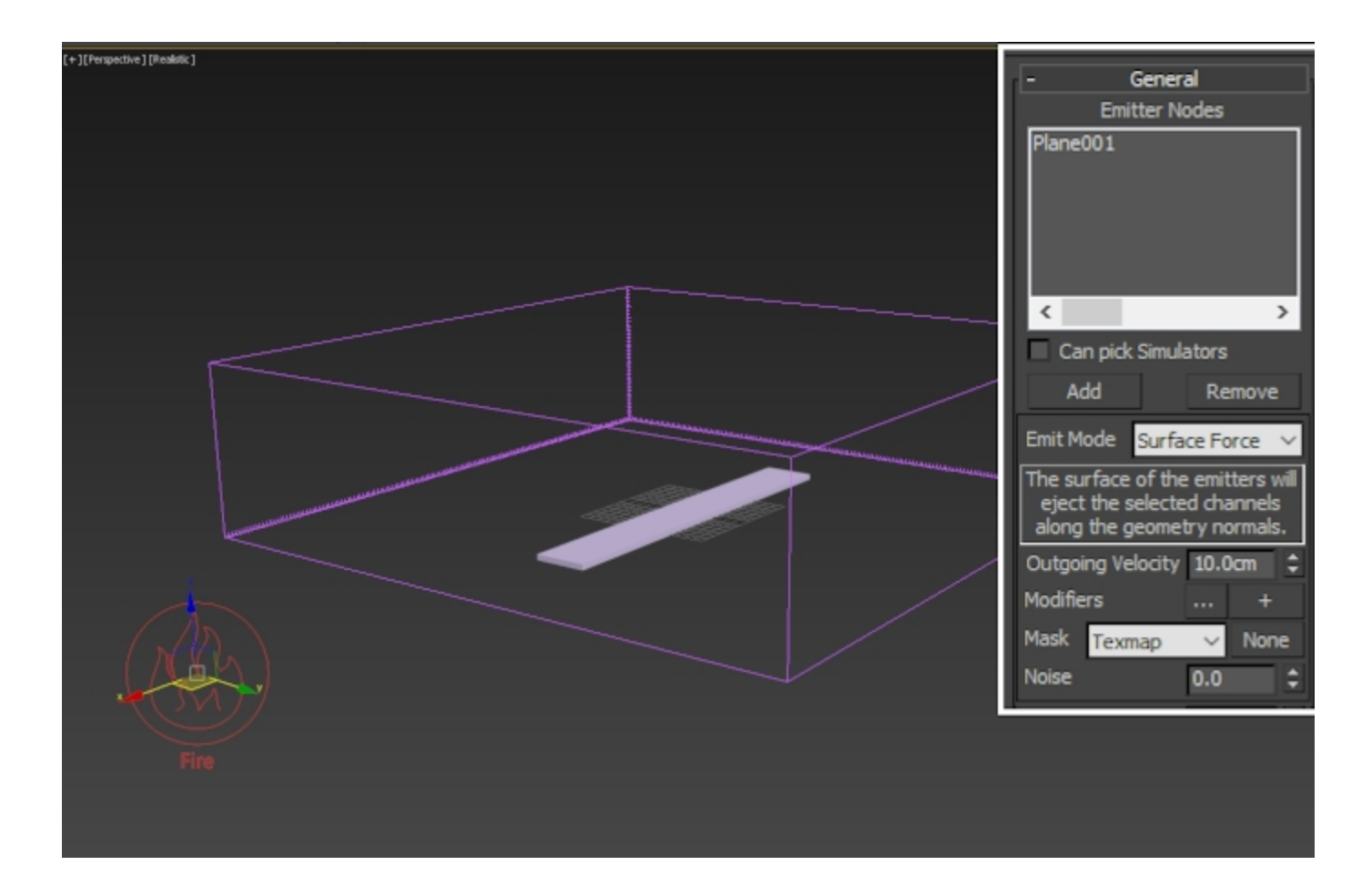

Here's how the simulation looks at the moment. Clearly this looks nothing like a fiery tornado so we need to make some changes.

**Note how the smoke is going straight up** instead of twisting the way a tornado would. We resolve this first by adding a **3ds Max Vortex force** and tweaking its settings.

The Preview to the right is generated by using Tools Preview - Grab Viewport Create Preview Animation (Shift + V).

Phoenix provides a high-quality **GPU Preview** directly in the 3ds Max Viewport which can be enabled from **Preview** rollout of the Phoenix Simulator. To do so, go to the **Preview rollout GPU preview section Enable in Viewport**.

You may want to keep it disabled if you're working through a Remote Desktop connection or on a machine with an integrated graphics card.

### **Adding the Vortex Force**

Create a **Space Warps Forces Vortex force**. Phoenix will automatically recognize and use it during the simulation unless you choose to put it in the Simulator Scene Interaction Exclude List.

Set the **Time Off** to **200**, or however many frames your simulation length is.

Set the **Taper Length** parameter to **0** - this parameter can be useful for controlling the height of the vortex but it tends to be easier to only use the options in the Capture and Motion section.

Set the **Axial Drop** and **Orbital Speed** parameters to **6**. Set the **Radial Pull** to **1.5**.

To produce a funnel shape that doesn't spin outwards uncontrollably or collapse in on itself, you need to find a balance between the Radial Pull and the Orbital Speed. The provided values work for this example but if you are using a different setup, you may need to tweak the parameters until you get the desired shape.

#### **Make sure to rotate the Vortex force gizmo 180 degrees in Y such that the arrow is pointing up in the +Z direction**.

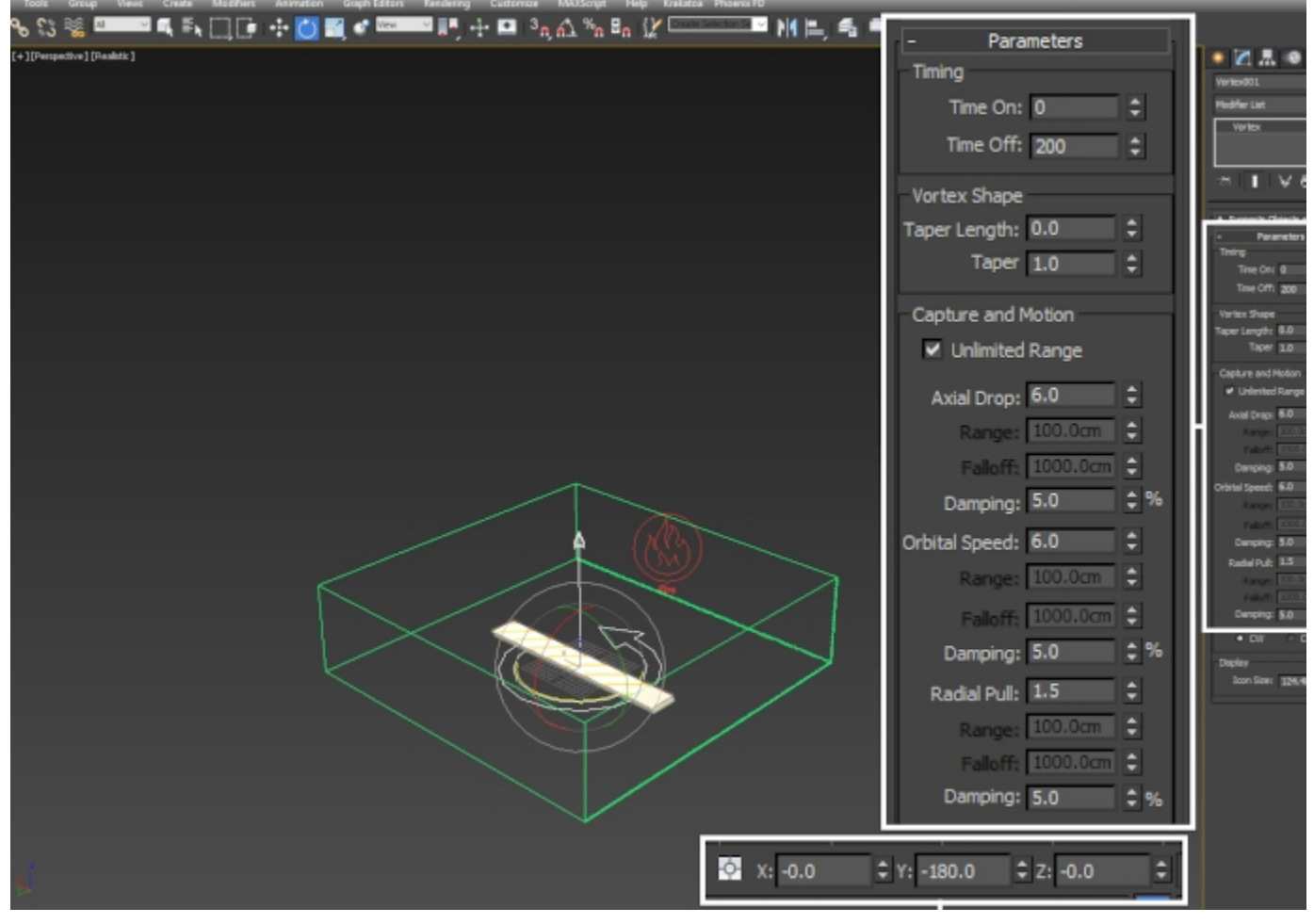

**Phoenix** allows you to preview the velocities that an external force will add into the simulation. Because the Forces preview feature is fully interactive and does not require you to run a simulation, this can be especially useful when tweaking the parameters.

To specify the force you'd like to preview, go to the **Simulator Preview** rollout and **Enable Forces** under the **Voxel Preview** section.

Use the Add button to include the Vortex force into the Forces Preview List. If the grid of arrows is too dense, increase the **Detail Reduction** parameter - this will give you a sparser preview of the velocities represented as arrows.

#### Simulator Preview **GPU Preview** needs to be disabled for the Force preview to show up.

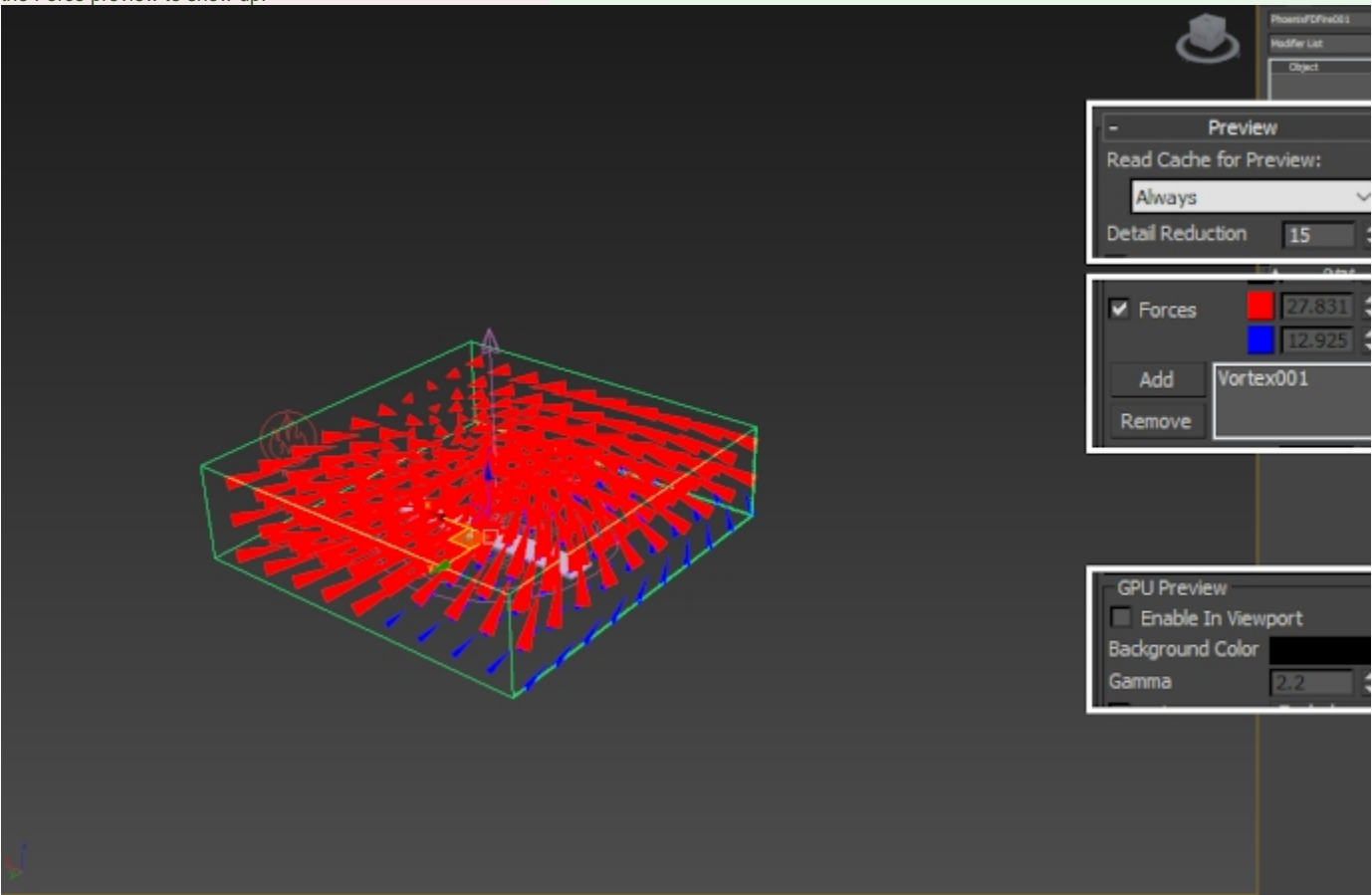

Here's how the simulation looks now. This is going in the right direction.

We animate the position of the Vortex Force so the smoke and fire don't spin around a single static point in space - this should give the tornado a more chaotic appearance.

Select the **Vortex force** and **animate its position** such that it moves in the XY plane inside the Simulator.

Here are the exact key-frames in case you'd like your setup to be identical to this tutorial. Also, set the tangents for the animation curves to Linear inside the Curve Editor. The default interpolation is Ease-In / Ease-Out which would cause to vortex to accelerate and decelerate unnaturally.

#### Frame **0**:

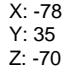

#### Frame **70**:

X: 2 Y: -73 Z: -70

Frame **130**:

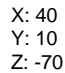

Frame **200**:

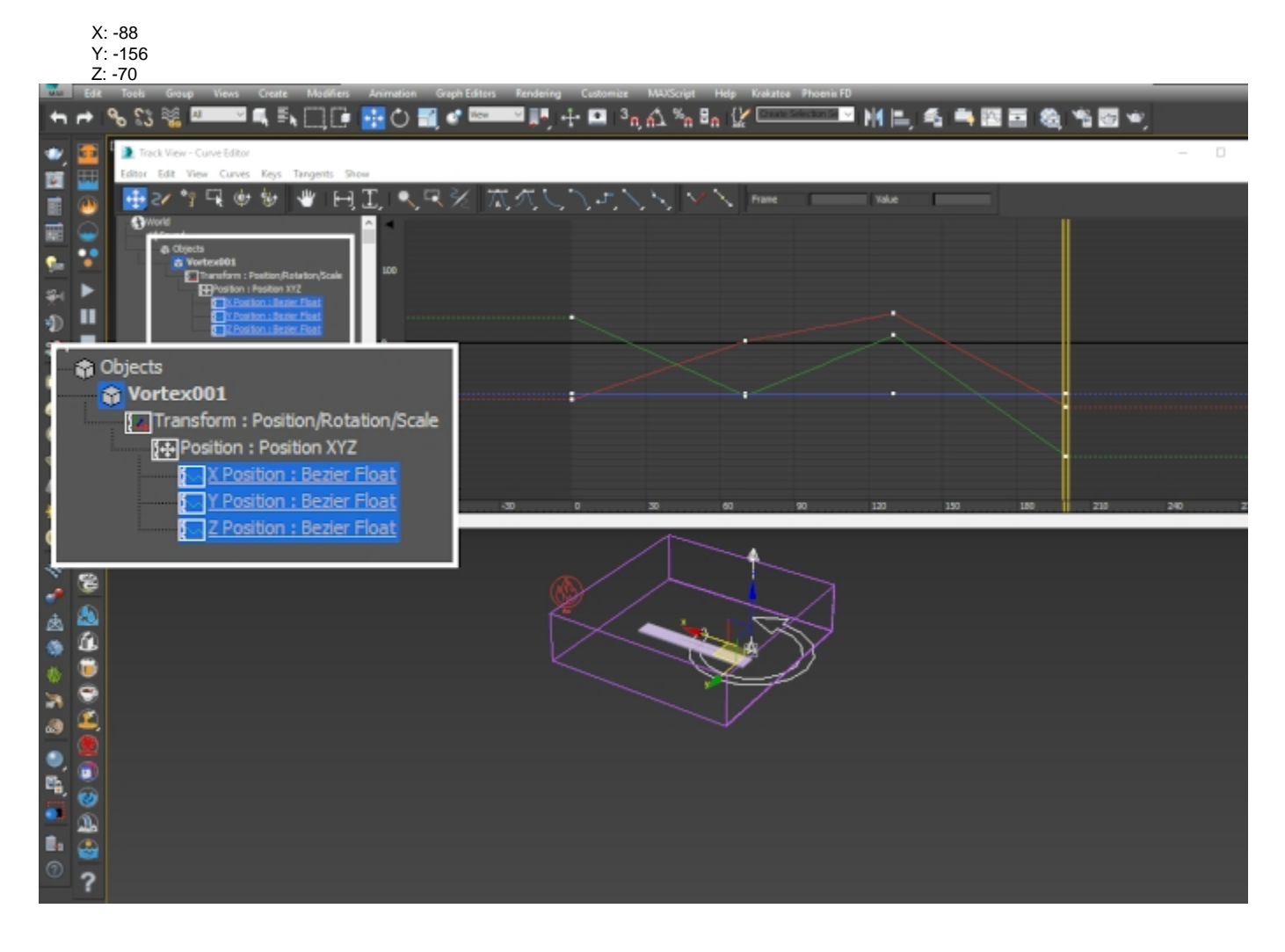

Let's also enable the **Adaptive Grid** option so we can see how the simulation is progressing.

Select the **Phoenix Simulator** and open the **Grid** rollout.

Set the **Adaptive Grid** option to **Smoke**. The **Adaptive Grid** allows the container to resize on-demand as the simulation progresses, saving you a lot of time. Instead of calculating a giant grid from the start, the specified channel is tracked (Smoke in this case) and the grid is automatically resized around it.

Enable **Maximum Expansion** and set the **X / Y / Z** dimension s according to your needs (for this example, the exact values are on the picture to the right). Because the Z axis is Jammed in the negative Z direction, the Z(-) field is left at 0.

Set the **Extra Margin** to **10** - this option allows the adaptation to keep a number of voxels close to the walls as a **buffer zone** and expand the grid earlier than usual. This can be especially useful when simulating fast-moving objects or explosions as it allows the Simulator to expand before any clipping occurs.<br>[+][Pespedive][Shaded]

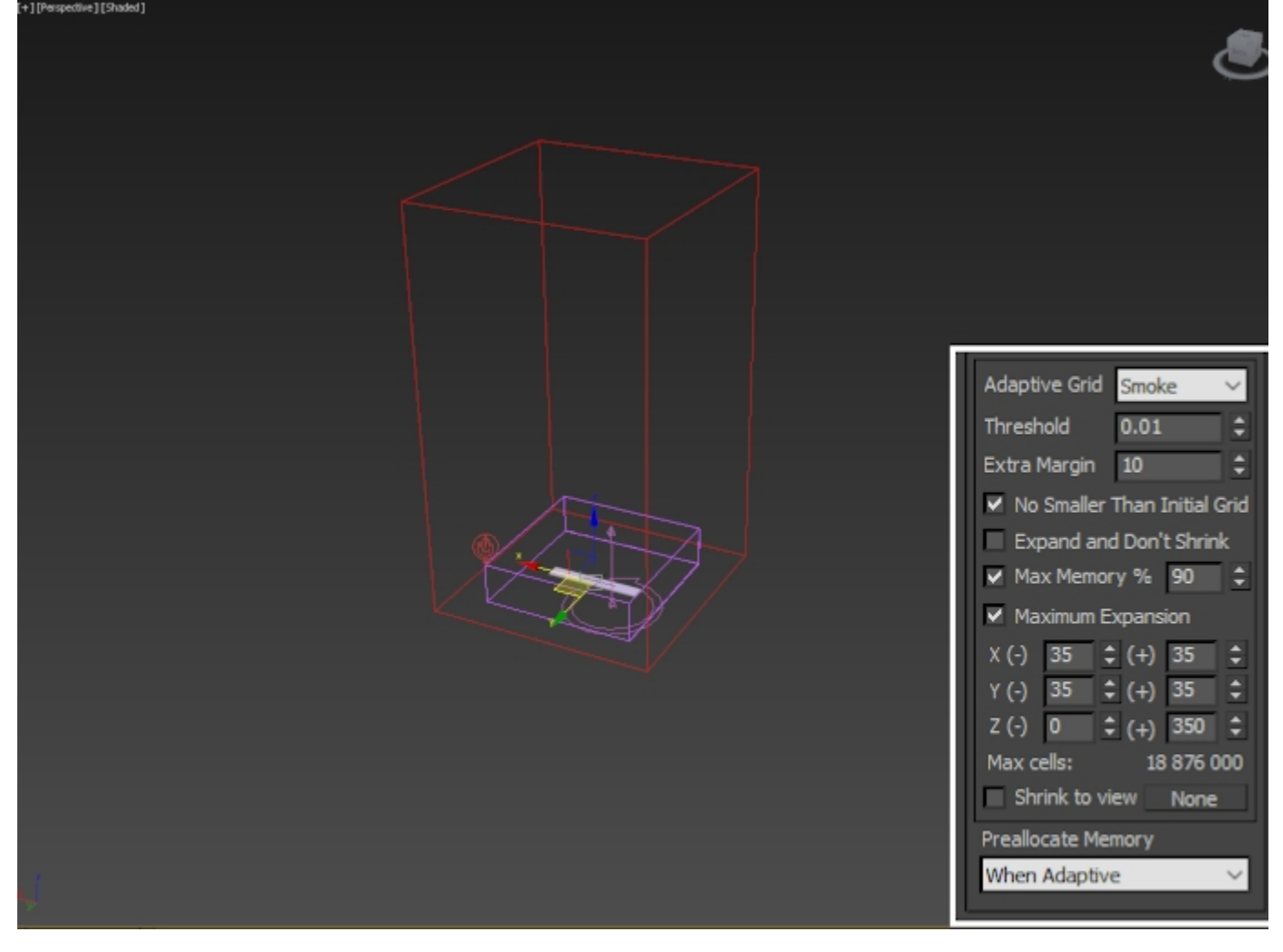

Here's how the simulation looks after the animation on the Vortex force.

We are trying to make a Fiery Tornado simulation but fire is only present right at the bottom of the Simulator. To deal with this, we will use the Phoenix Fire Source to emit Fuel. Once Fuel is present in the Simulator, we can enable burning which will consume the emitted fuel and produce more fire.

# **Adding Fuel and Enabling Burning**

Select the **Phoenix Source** and **enable** the emission of **Fuel**.

Fuel is a required component for the simulation of burning. Once it comes into contact with the Temperature channel, it will ignite and produce more temperature and smoke based on the settings specified in the Fuel tab of the Simulator.

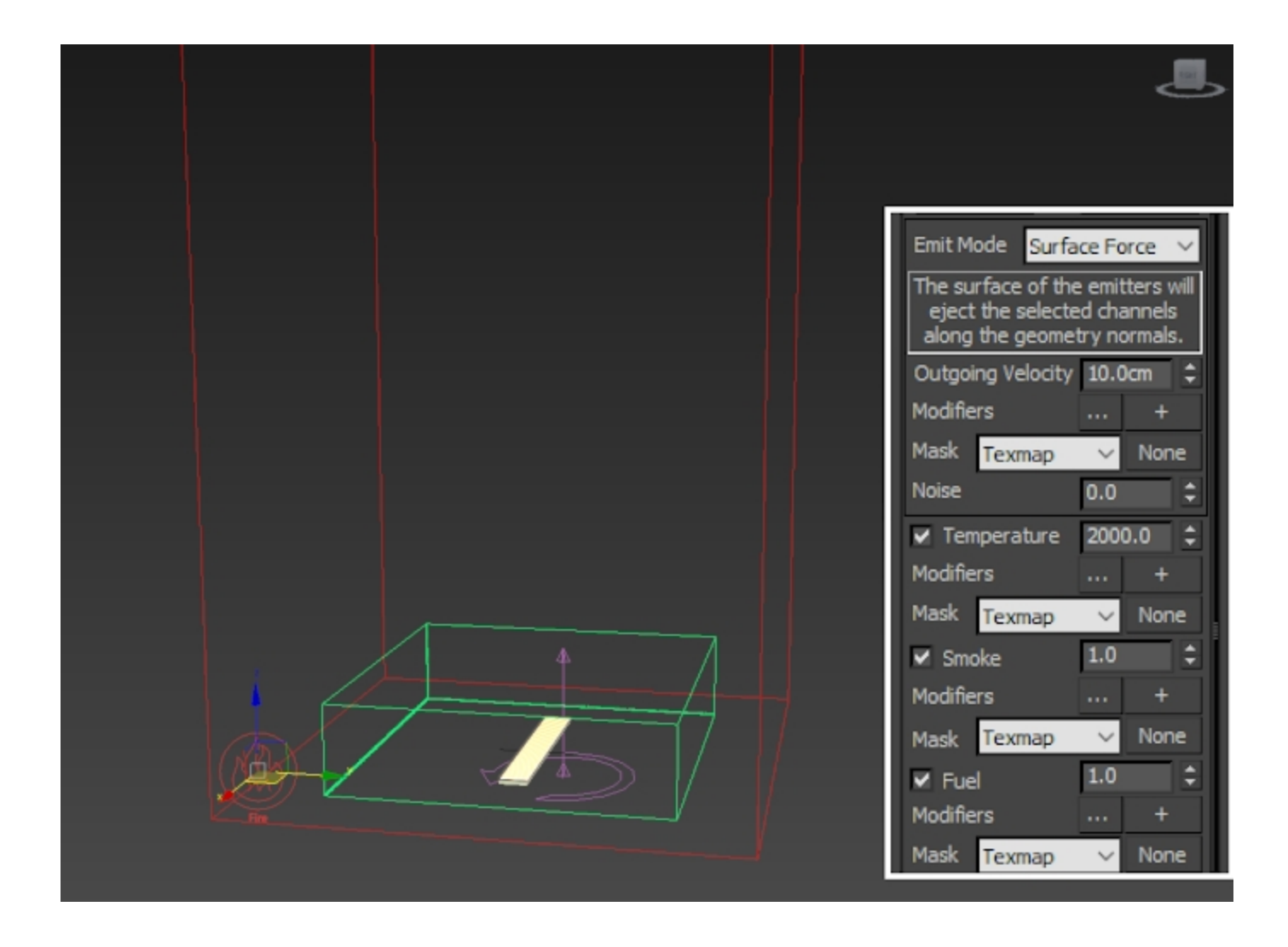

Select the **Phoenix Simulator** and open the **Fuel** tab.

Select **Enable Burning**. This will tell the Simulator to convert the Fuel emitted by the Source into temperature and smoke based on the options below.

Set **Ignition Temp**. to **301**. The ignition temperature specifies the minimum Temperature channel value that will ignite the fuel. Don't set this below 301 - 300 is the ambient temperature of the Simulator - if you do this, the Fuel will ignite instantly upon emission. You can find out more about Phoenix Grid Channel Ranges [here](https://docs.chaos.com/display/PHX4MAX/Grid+Channel+Ranges).

Set **Energy** to **10** - the energy parameter controls how much Temperature is created by the process of burning.

Set **Fuel Depletion** to **4** - the higher this parameter is, the faster the fuel will burn out. Think of it this way - a piece of rubber can burn for a long time while a similarly sized piece of paper will last much shorter before turning into ash.

Set **Smoke Amount**, **Smoke Threshold** and **Propagation** to **0**. The Smoke Amount and Threshold govern the emission of Smoke during the process of burning. We're not interested in creating smoke with this simulation so we disable it.

Propagation controls the strength of expansion of the volumes as a consequence of the ignition. An explosion would have a much higher propagation rate (the fireball will expand much further) than a burning match.

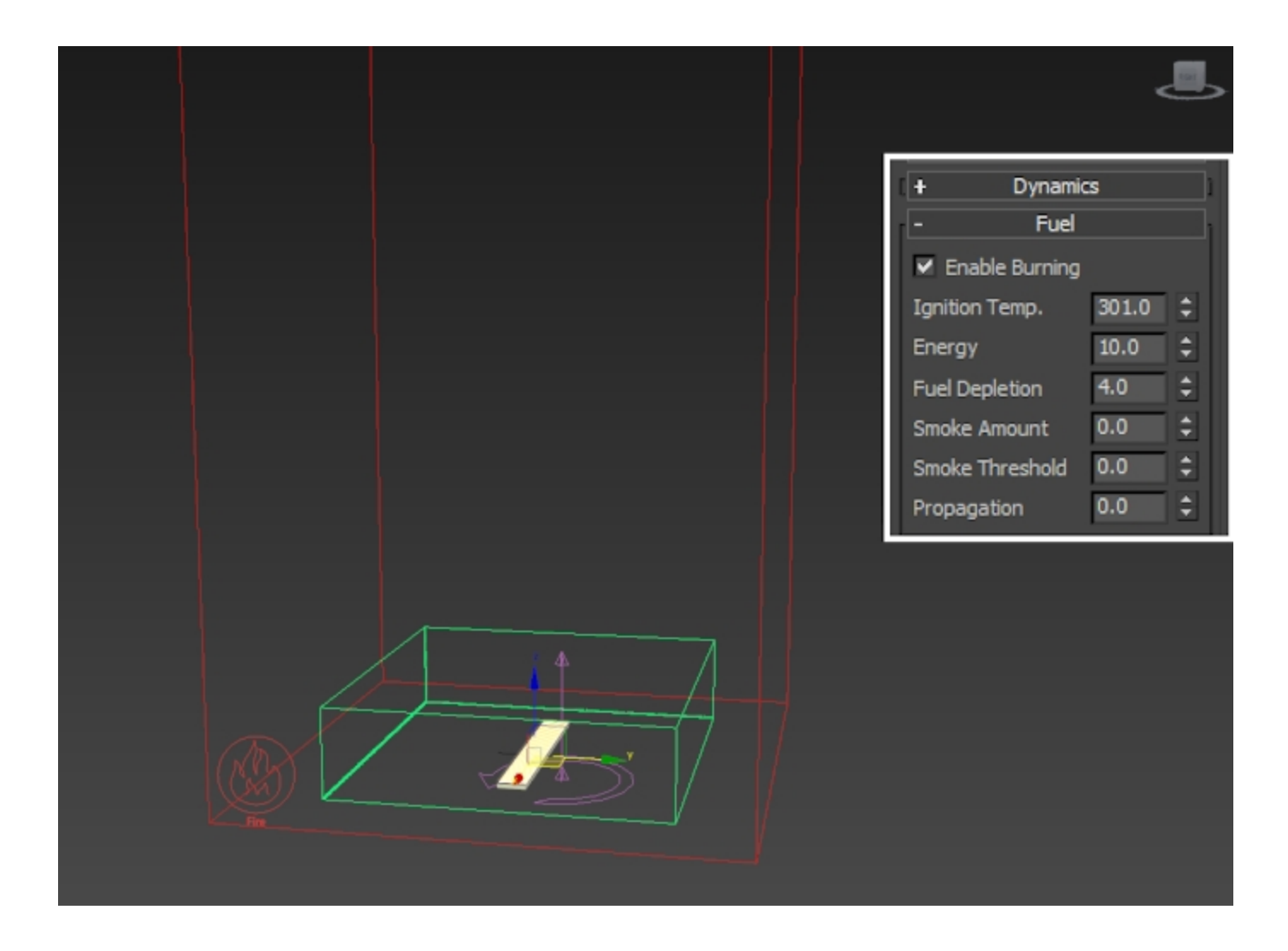

Here's the simulation with **Fuel** emission and **Burning** enabled.

To deal with the uniform appearance, we'll make a few changes to the **Phoenix Source** and the **Phoenix Simulator**.

# **Tweaking the emission**

**Add a Noise modifier to the shelled Poly Plane**.

Set the **Scale** to **134**, and the **X/Y/Z Strength** to **456 / 127 / 77**.

Enable **Fractal** and leave the **Roughness** to **0** and the **Iterati ons** to **6**.

Make sure to **Enable the Animate Noise option**.

You may also open the Graph Editors Track View - **Curve Editor** and **set the tangents for the Phase parameter to Linear**.

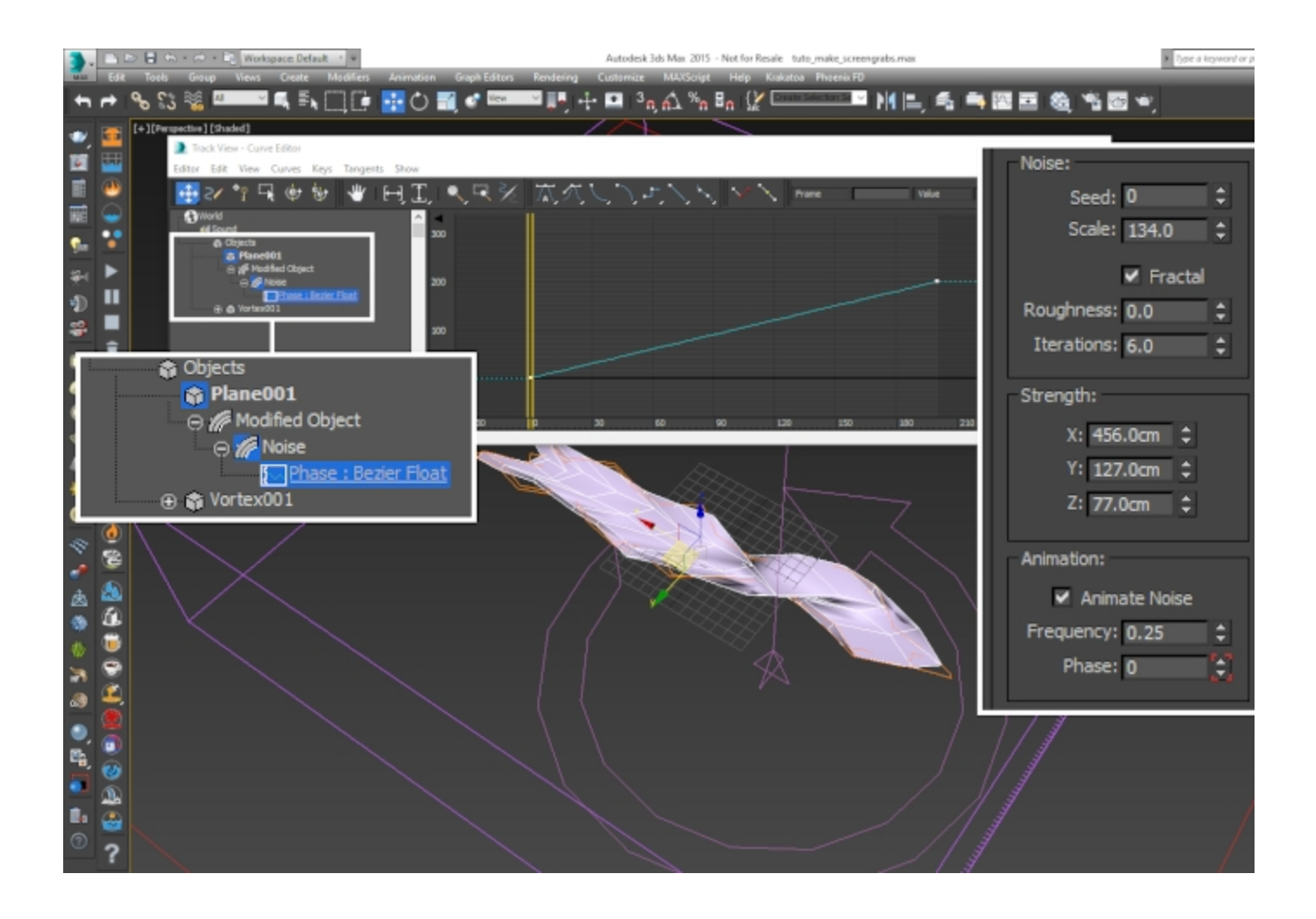

Make sure to **move the Simulator down in the Z axis to accommodate for the deformations** of the plane.

In this example, the **Phoenix Simulator** is positioned at **0, 0, -50** in X, Y, Z.

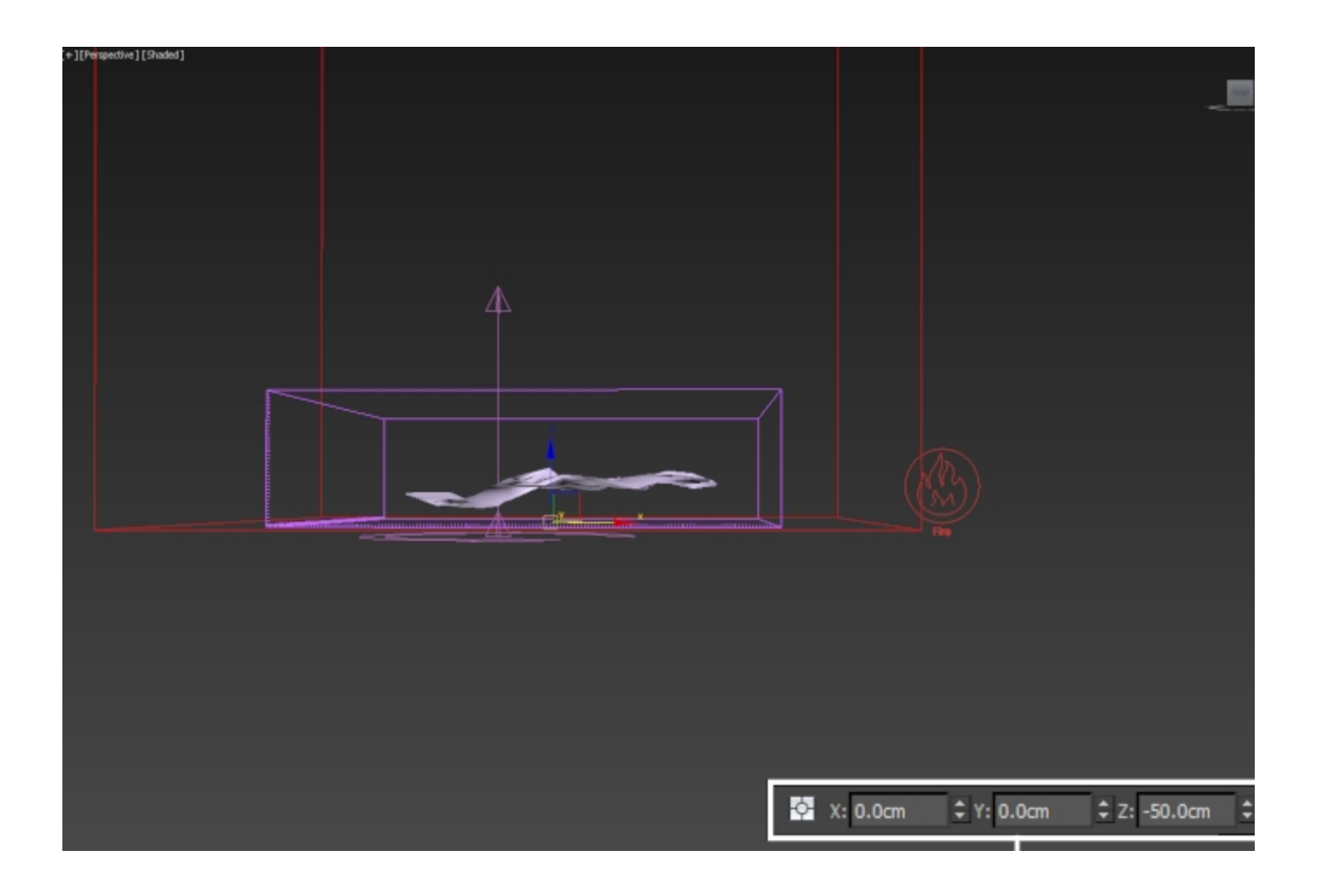

Here's the simulation with the **Noise** modifier applied to the shelled plane. It's adding some nice break-up in the emission.

Select the **Phoenix Source** and set the **Emit Mode** to **Volum e Inject**. The Volume Inject mode emits fluid into the container with pressure such that expansion occurs immediately after emission. This will further randomize the fire right at the source.

Set the **Noise** to **0.5**. The **Noise** parameter acts as a **random multiplier** for the Inject Power.

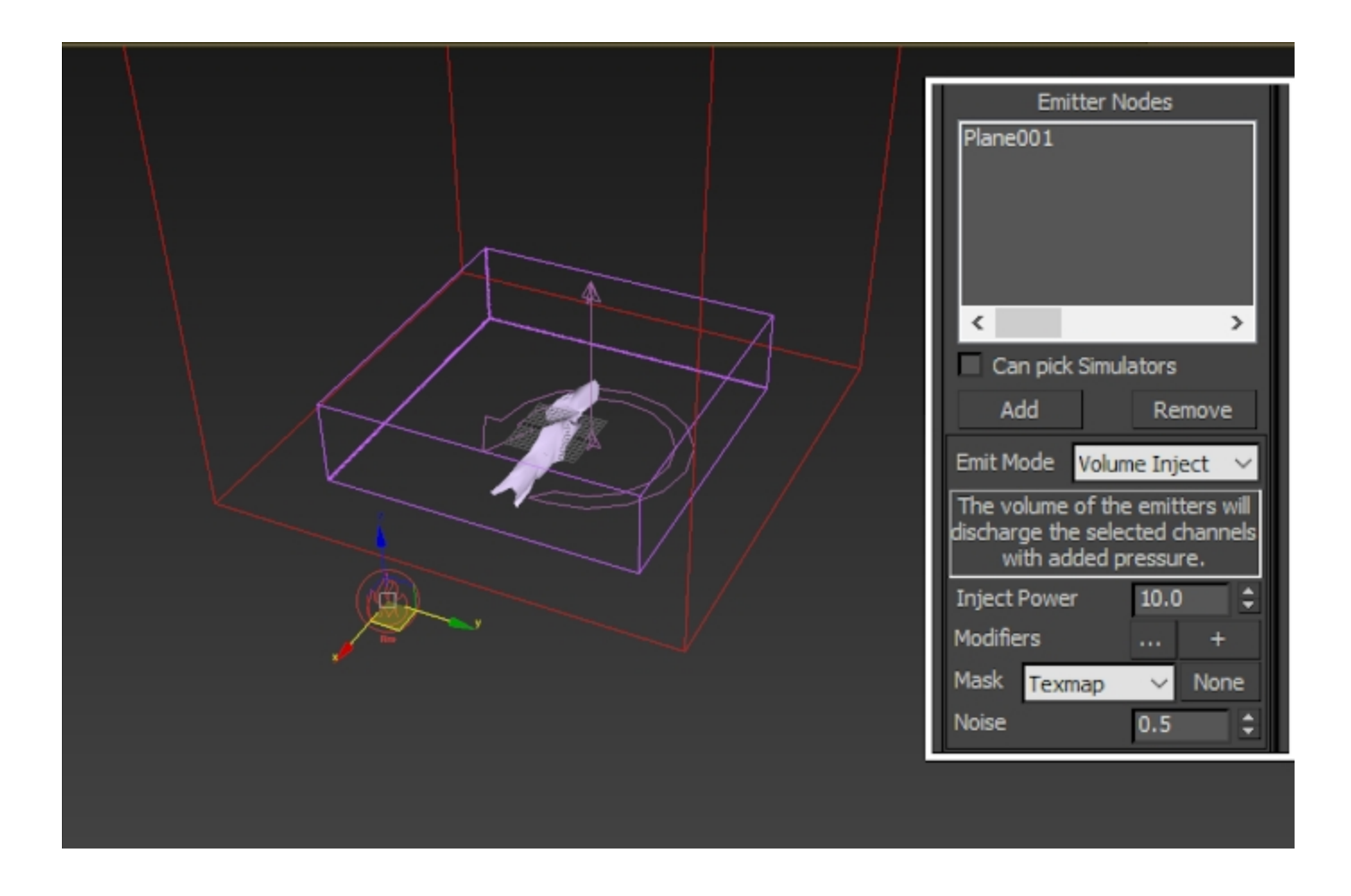

**Animate the Inject Power** parameter:

**Frame 1: 0 Frame 5: 50 Frame 177: 50 Frame 184: 0**

You could omit this step in your setup. The animation is here for the purpose of letting the fire disappear at the end of the simulation.

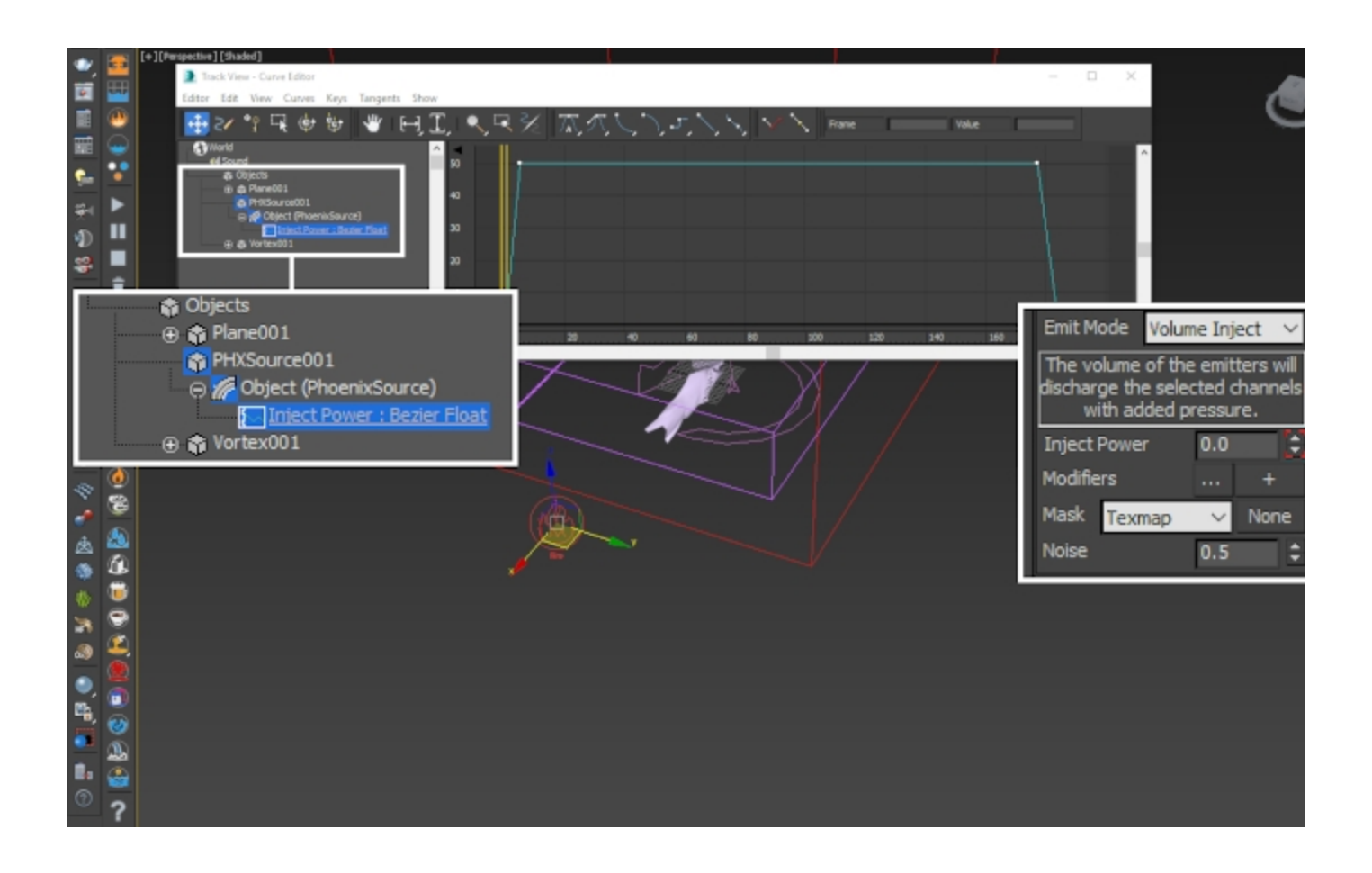

Here's how the simulation looks with those changes.

Setting the mode to **Volume Inject** instead of **Surface Force** allows the fluid to follow the vortex force more closely. Notice how the twisting of the smoke at the top of the simulator is more pronounced now.

# **Phoenix Simulator Settings**

Now that we've got **Fuel**, **Temperature** and **Smoke** injected into the simulation and carried by the **Vortex** force, the fiery tornado is finally starting to take shape.

One major issue to address is that the smoke can be clearly seen travelling straight up. This is caused by the Gravity setting in the Dynamics tab. With Fire/Smoke Simulations, cold smoke (Temperature lower than 300 Kelvin) falls down and hot smoke rises up. This is causing the funnel of the tornado to break-up in an unnatural way. There are 2 ways to go about fixing this:

- 1. You can try increasing the Axial Drop / Orbital Speed / Radial Pull parameters on the Vortex Force to counteract gravity. This would likely be the 'physically correct' way to go about doing this - the vortex should be strong enough to have full influence over the trajectory. However, this could also turn into a time-consuming endeavor.
- 2. You can simply disable Gravity.

We go with the second approach.

#### **Uncheck the tickbox to the left of Gravity to disable it**.

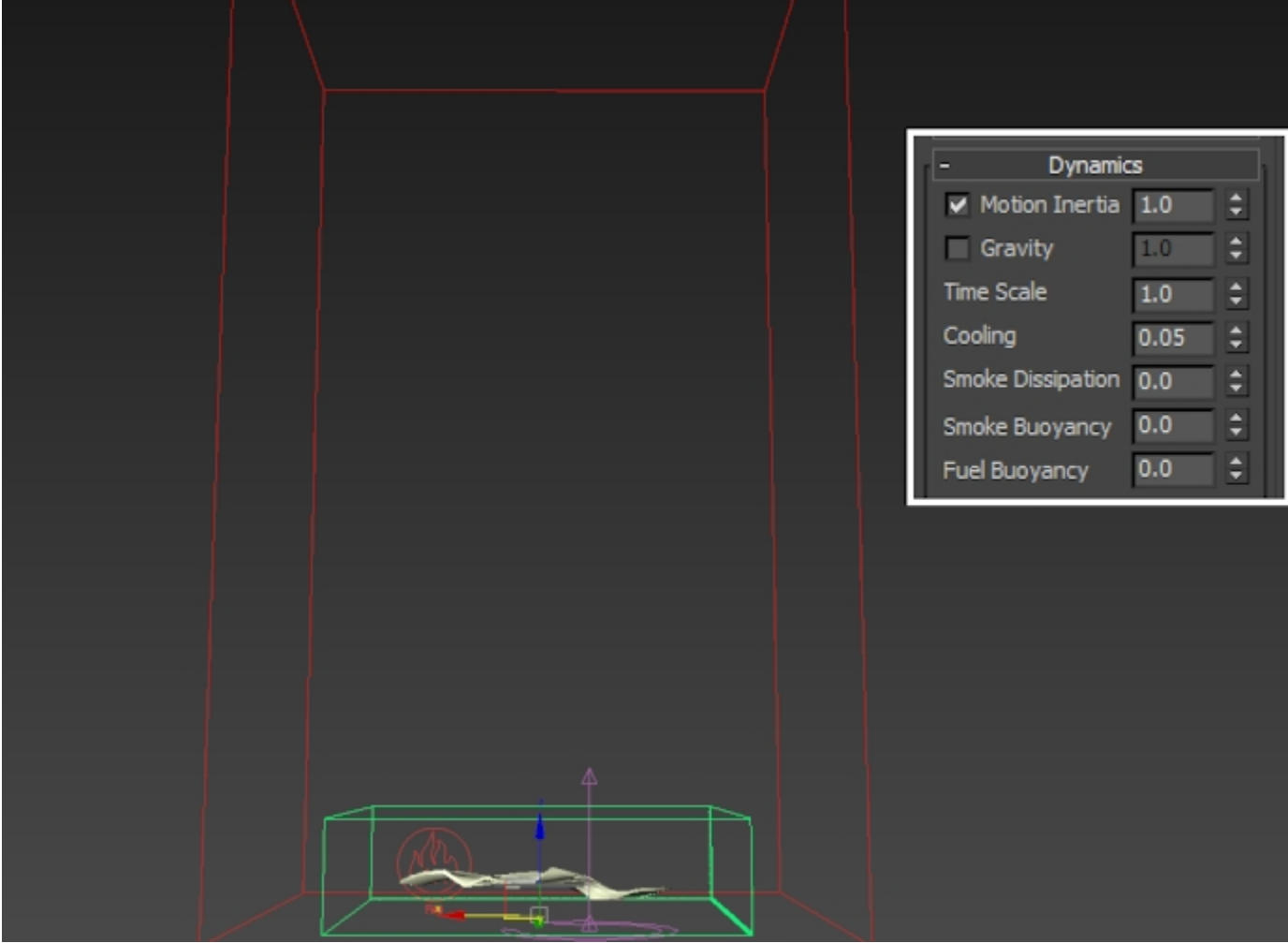

Gravity Disabled

Gravity Disabled and Vortex Force hidden so it doesn't affect the simulation

Set **Time Scale** to **0.9** to marginally slow down the simulation. This will give it a more epic appearance.

**Smoke Dissipation** should also be increased a bit. Set it to **0 .1**.

The dissipation of the smoke allows for interesting details to form while the smoke channel is carried through the cells of the simulator by the velocities present in the simulation.

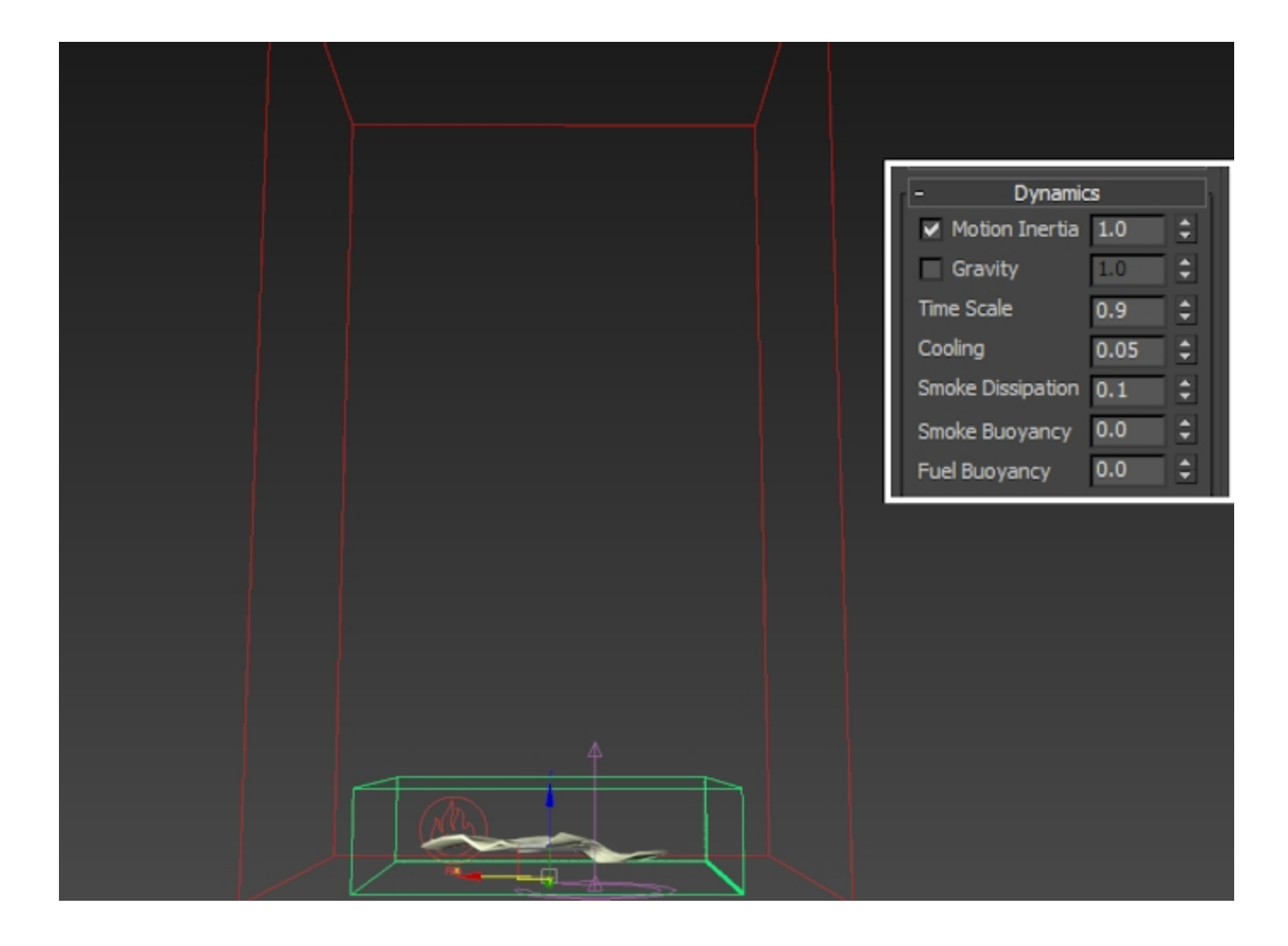

Here's the simulation with **Time Scale** at **0.9** and **Smoke Dissipation** at **0.1**.

#### Set the **Conservation Mode** to **Buffered**.

The **Buffered** conservation mode is ideal for fire simulations because it tends to give the most detail. It appears as if it 'chops up' the fluid as it is transferred through the cells.

From this step onward the **Fire Multiplier** in the Rendering rollout Volumetric Options...button Fire has been **reduced to 0.02** to make it easier to see what's going on in the preview videos below.

There is an entire section dedicated to the Volumetric Shading settings for the fire tornado - this is done merely for the sake of preview. If you'd like yours to look the same, reduce the Fire Multiplier to 0.02.

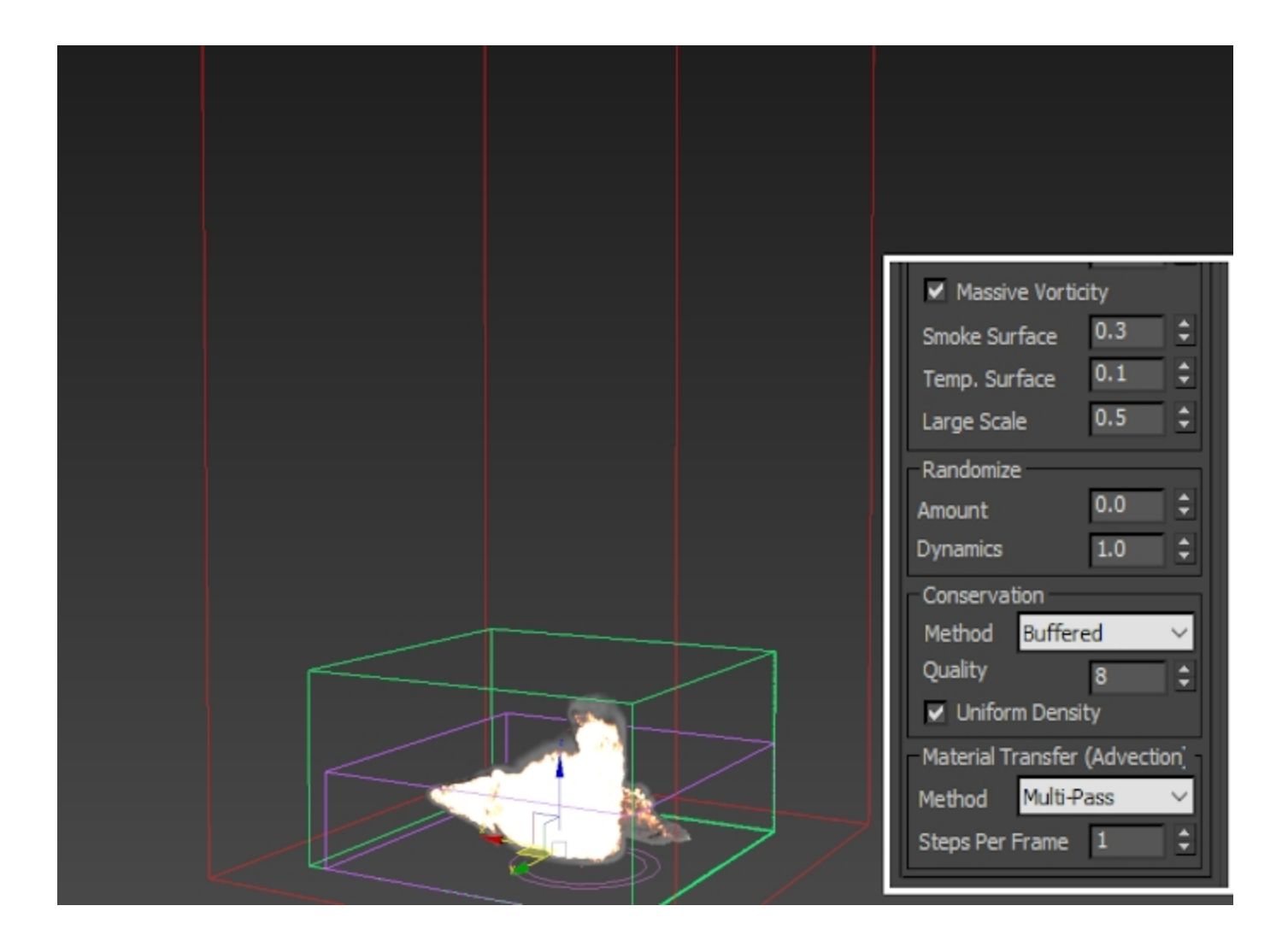

Buffered, Quality: 8 (default)

Buffered, Quality: 80

#### **Disable Uniform Density** and **Set the Quality to 80**.

**Uniform Density** controls whether the **mass of the fluid** is considered during the calculation. The mass is calculated as the inverse of the **temperature** - **hot fluid is lighter and cold fluid is heavier**. Since we disabled **Gravity** anyway, this won't do us any good. Disabling should save some time during the simulation.

The **Conservation Quality** controls how accurately the fluid is transferred through the cells of the Simulator. When this value is low, some of the fluid is lost along the way due to the nature of how grid-based simulations work.

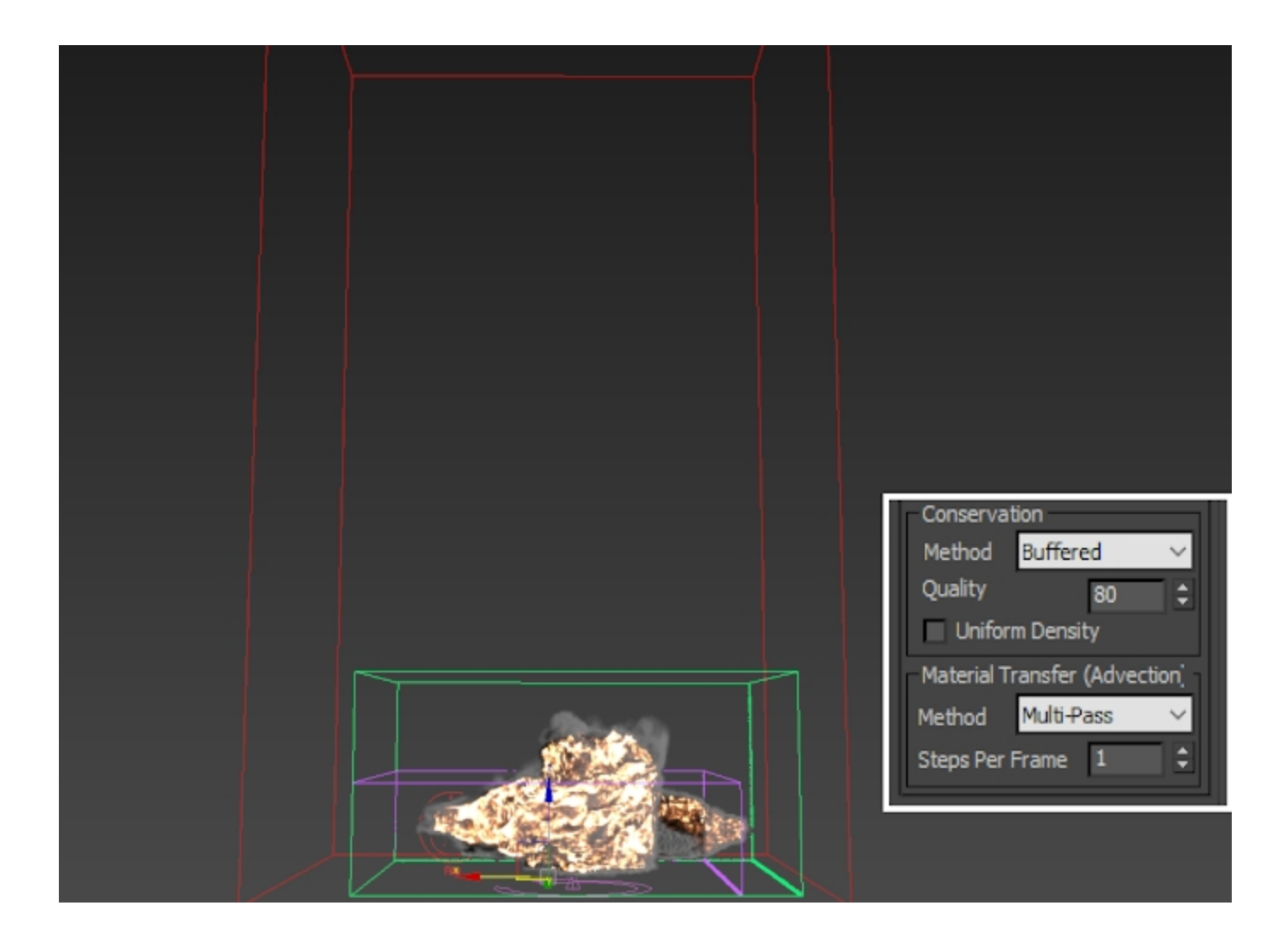

#### **Uniform Density** disabled and **Conservation Quality** at 80.

As can be seen here - not much of a difference, if any at all.

#### Increase the **Steps Per Frame** to **3**.

You'll notice that the smoke funnel is now much wider. This is caused by the **Conservation Quality** that we set to **80** earlier which is **now applied 3 times** over the course of a single frame. This causes the smoke to be transferred much further along the velocities created by the vortex force.

In the next step we increase the strength of the Vortex Force to both reduce the width of the funnel and make the simulation more violent.

Select the **Vortex Force** and **increase the Axial Drop, Orbital Speed and Radial Pull** parameters. How strong you make those is entirely up to your artistic judgement.

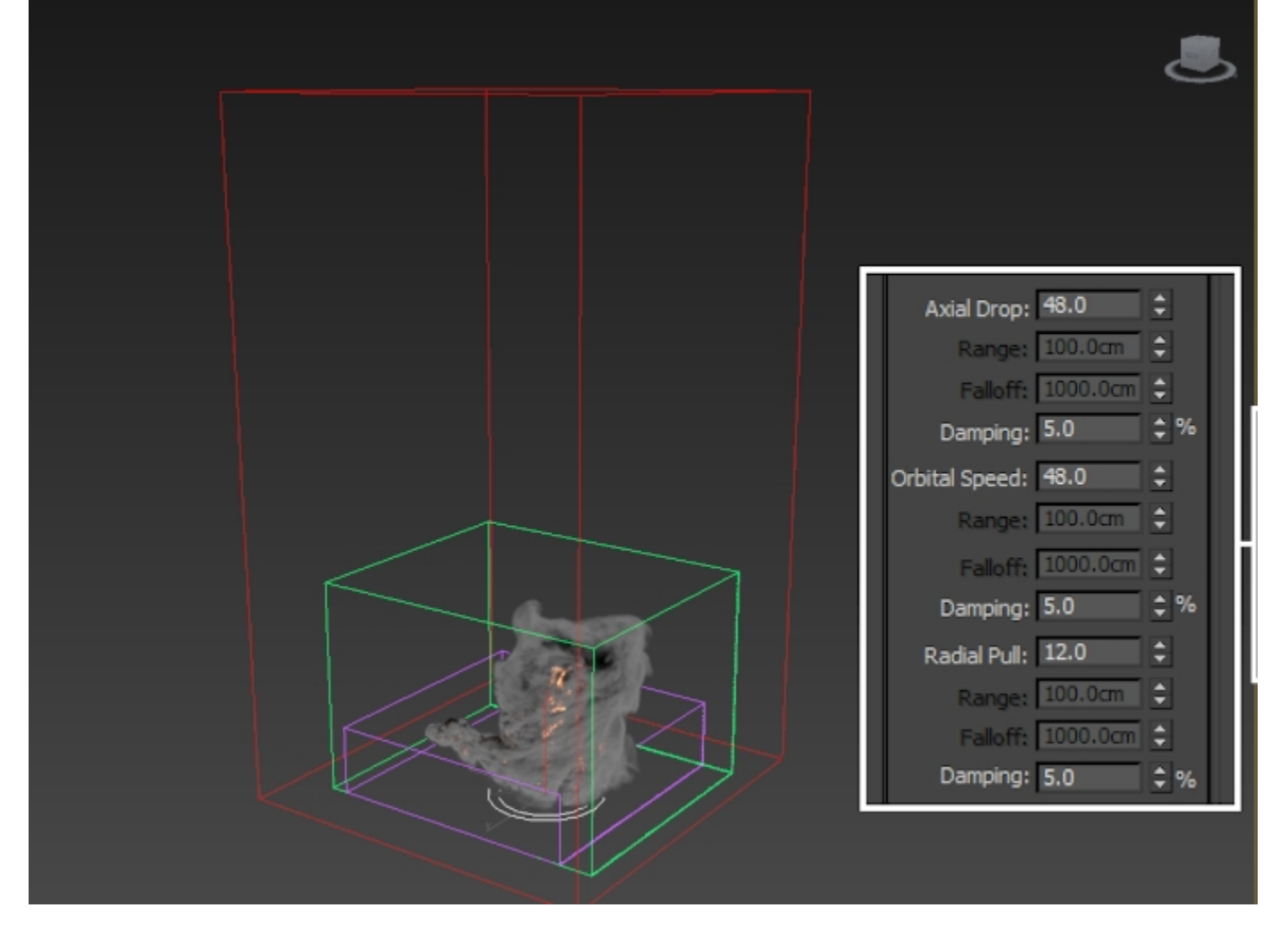

Axial Drop: 24, Orbital Speed: 24, Radial Pull: 6

Axial Drop: 48, Orbital Speed: 48, Radial Pull: 12

Lastly, open the **Output** rollout of the Simulator and enable the **export of Velocity**.

The Velocity channel is required when rendering with **Motion Blur** so V-Ray knows in what direction to 'stretch' the fluid.

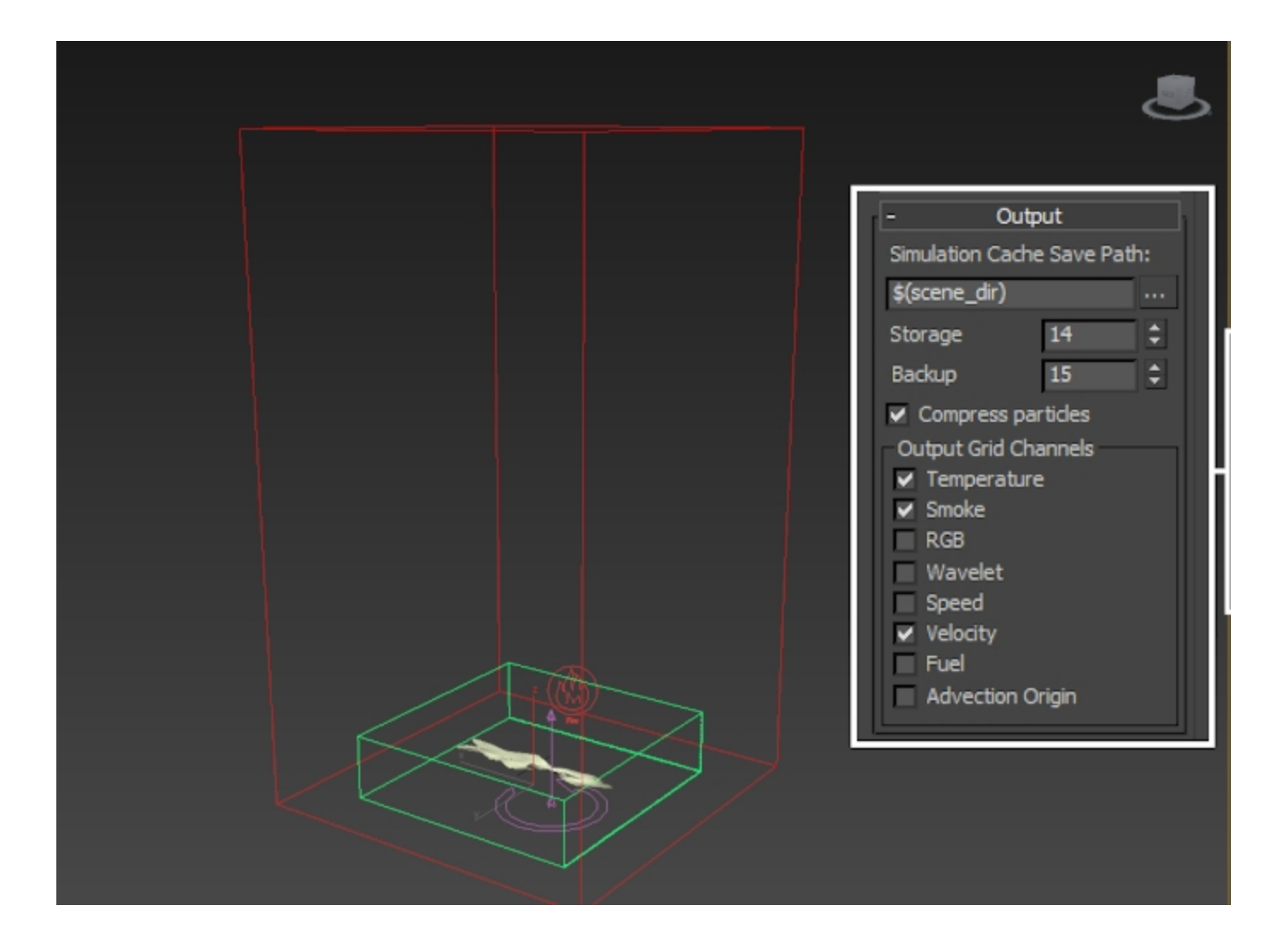

### **Phoenix Render Settings**

Let's make some tweaks to the **Volumetric Shader** before proceeding with the rest of the tutorial.

Open the **Phoenix Simulator Rendering** rollout and click the **Volumetric Options** button. The Volumetric Options contain the shading parameters for rendering fire and smoke. You can think of that window as the **Phoenix Volumetric Shader**.

In the **Smoke Opacity** rollout, set **Based on** to **Smoke**. The **Opacity Diagram** below should now become active - it is used to **control the thickness of the smoke**.

The difference between the **Smoke** and **Simple Smoke** option is that when the **Opacity** is set to use the **Smoke channel**, the Opacity Diagram below **can be used to make changes to the way the Smoke is rendered** by using the opacity curve. With **Simple Smoke**, you get **a single Simple Smoke Opacity multiplier** that acts as if the Based on was set to Smoke and the curve below was completely straight, going from (0, 0) on the left to (1, whatever value Simple Smoke Opacity is ) on the right. To summarize: Based on: Smoke gives you access to a curve which can be used to control the thickness based on the value of the Smoke channel for a given voxel while the Simple Smoke provides a single uniform multiplier only.

The **Opacity Curve** in the diagram below is **tweaked as follows**:

> Point 1: (0.1, 0) Point 2: (0.95, 0.08) Point 3: (1.0 , 0.3)

This change is essentially removing all the sparse smoke. **If you want to get a clean preview of what your changes are doing to the Smoke**, you can go to the **Fire** rollout and set the **Based on** option to **Disabled** to **isolate the Smoke**.

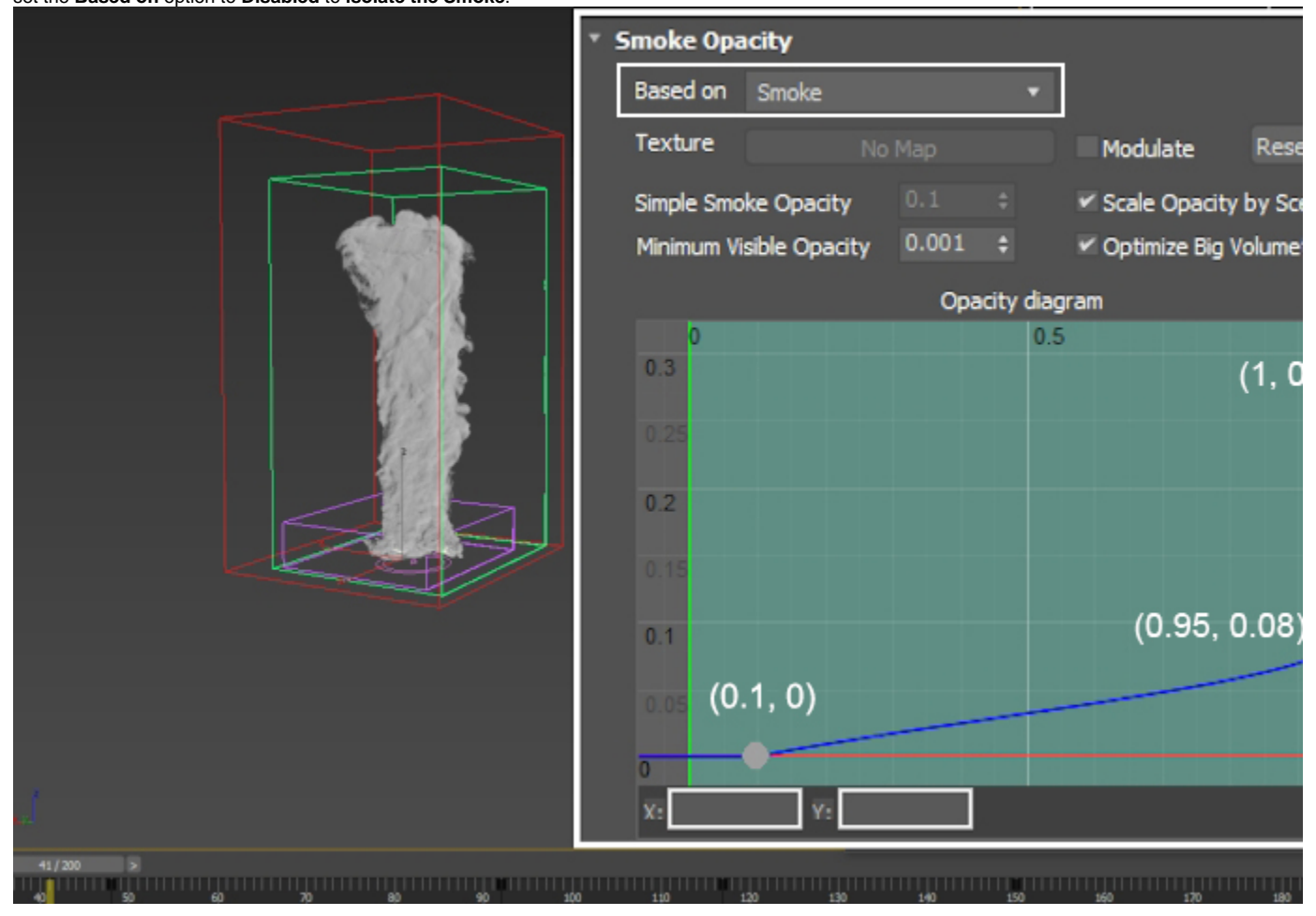

The **Constant Color** parameter in the **Smoke Color** rollout is set to **RGB**: **(1, 1, 1)**, with a **Master Multiplier** of **1**. Those values are an artistic choice entirely - feel free to tweak them as you see fit.

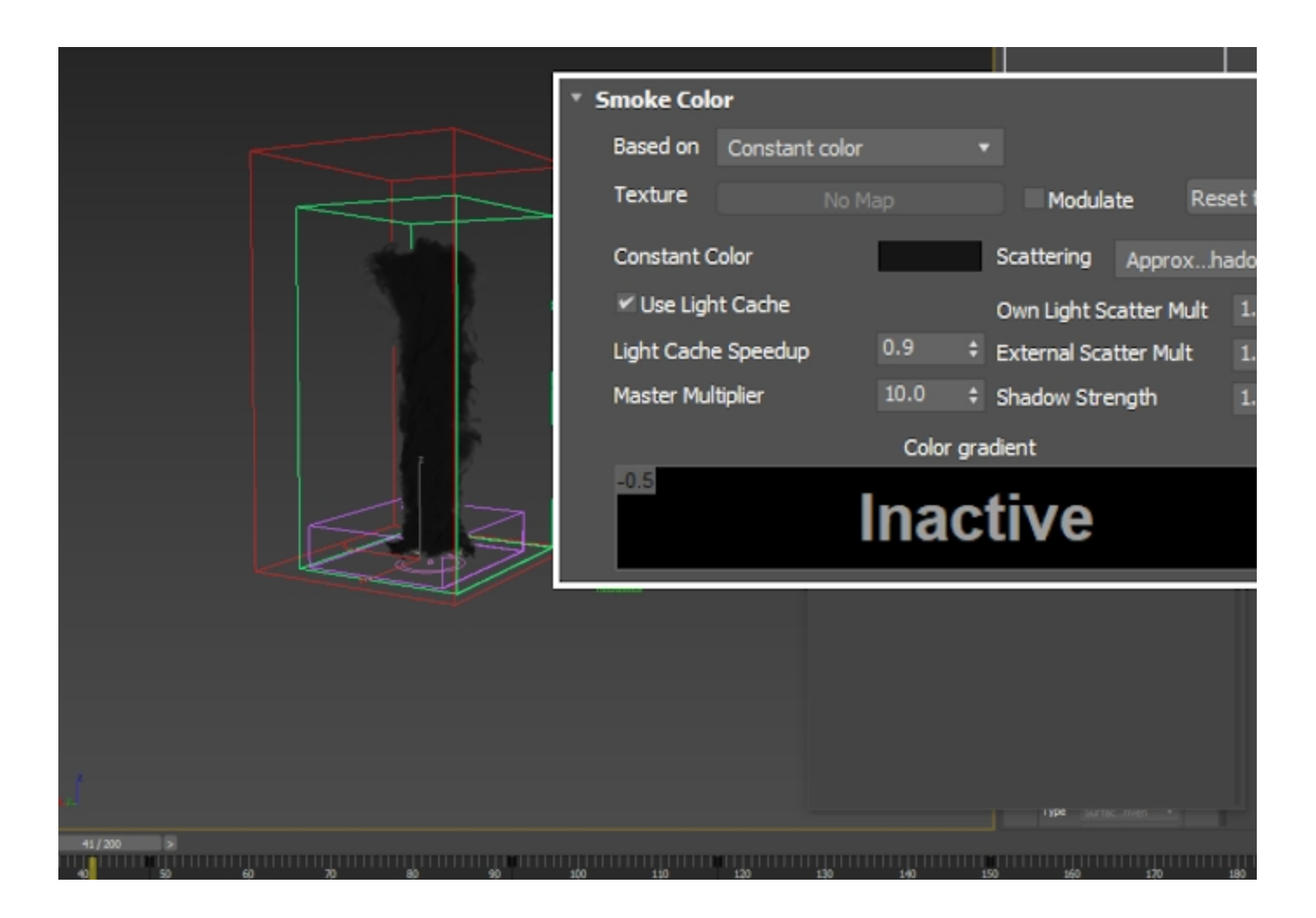

Open the **Fire** rollout.

The **Color and Intensity Ramp** is what will make or break this Fire Tornado effect. You should take the time to tweak the colors and the intensity curve until you're satisfied with the result in the Viewport.

You can see the settings for the final render in the image to the right. The curve has been tweaked such that there's a **spi ke in the intensity** in the 700 to 1500 temperature range.

Emit Light is disabled for our scene to speed up the rendering as the fire tornado is the only object in the image. In your scene, however, you may need to enable this if you want the fire to illuminate the objects in your scene.

We've provided you with a preset called **PhoenixFD\_FireTor nado\_Render.tpr** which you can load from the **Rendering ro llout Render Presets...** button **Load from File...** in case you'd like your setup to be completely identical.

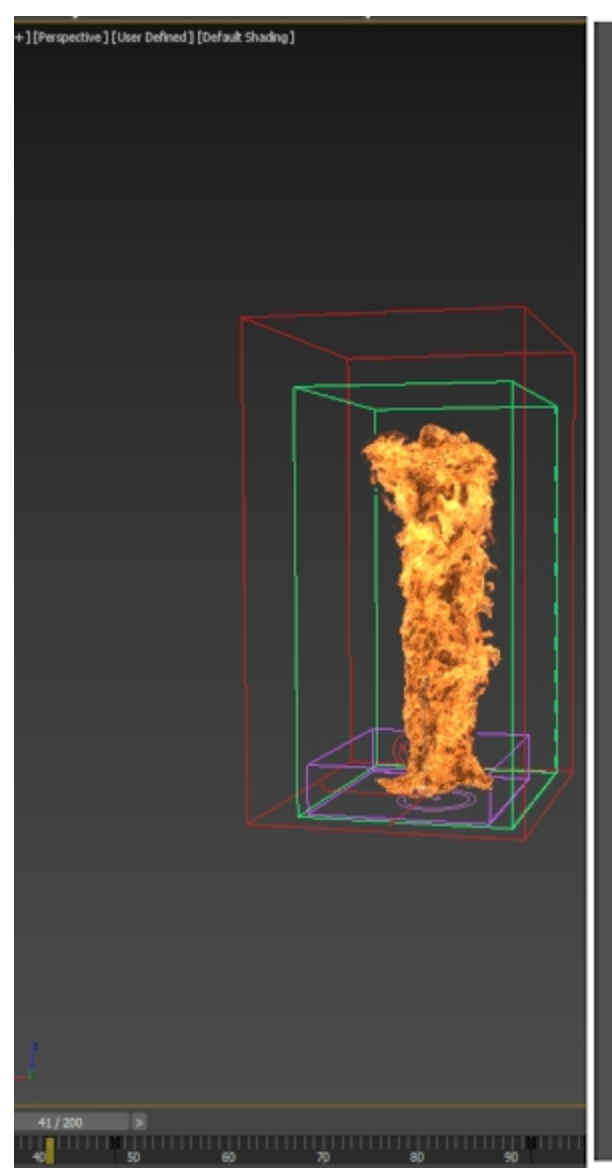

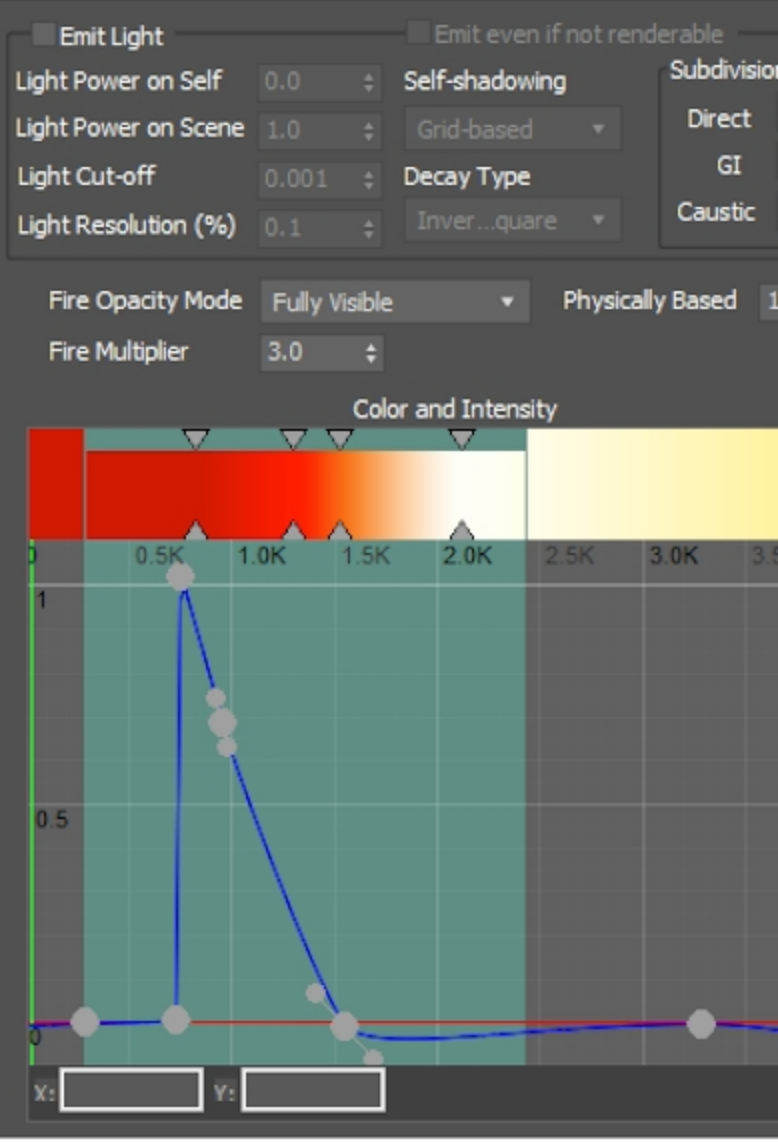

Depending on your setup, you may notice quite a bit of **noise** in the fire if you start tweaking the curve such that sharp spikes are present, as in the image to the right.

To resolve this, you can **reduce the Step%** parameter in the **Rendering rollout** of the Simulator. For this example, the **Ste p%** is reduced to **10**.

Note that reducing the Step% will increase the time it will take for V-Ray to render your image.

You may also set the **Sampler Type** to **Spherical** if you notice **artifacts** in the fire at render time.

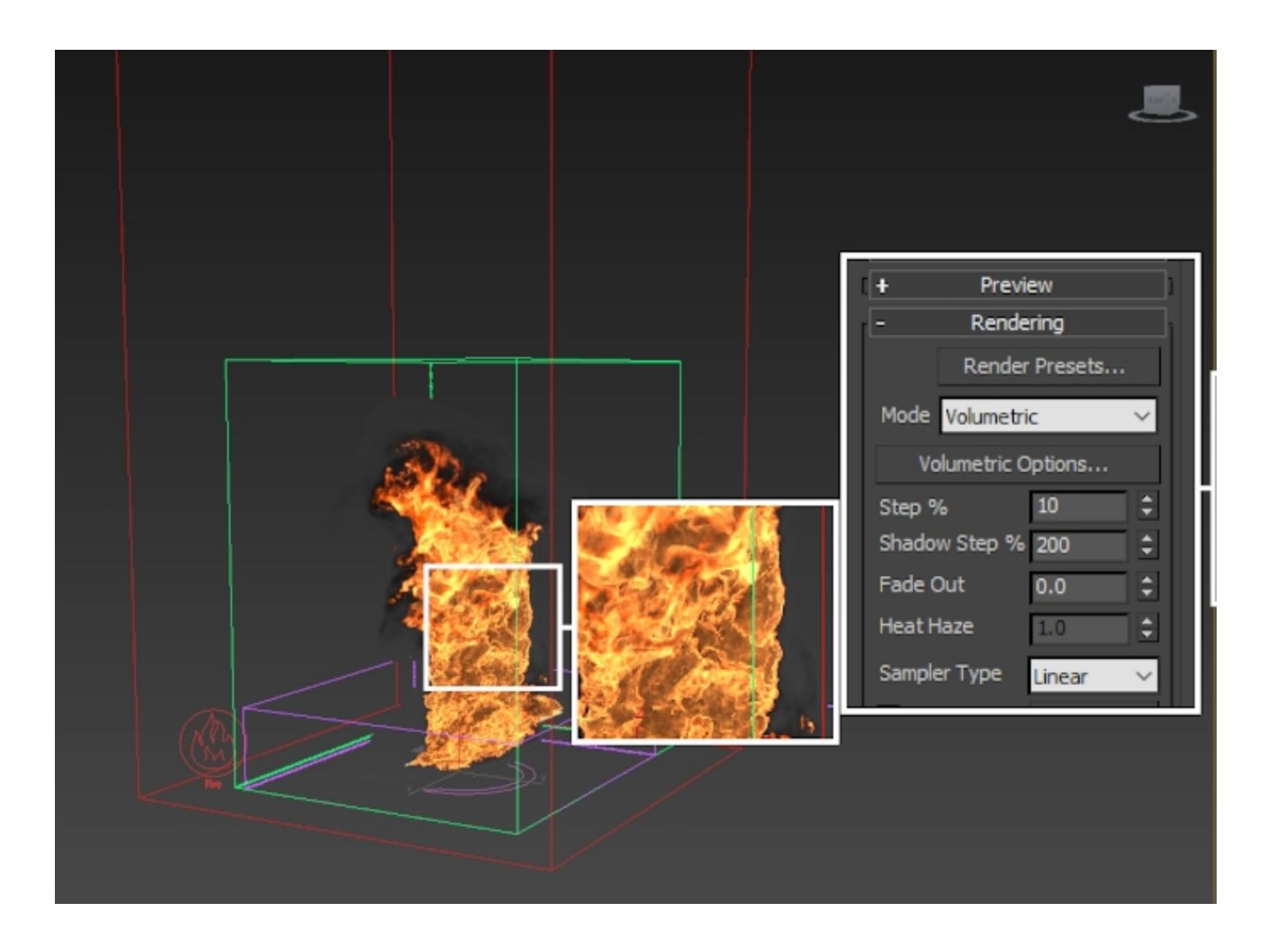

Here's the entire 200 frames of the simulation with all the tweaks we've done so far:

### **Adding Phoenix Turbulence for Large-Scale Swirls**

Create a Helpers Phoenix FD **PHXTurbulence**.

Set the **Strength** to **250** and the **Size** to **914**.

Reduce the **Fractal Depth** to **0**.

The **Turbulence** is used to **break-up the fire** even further. Please check the comparison images below.

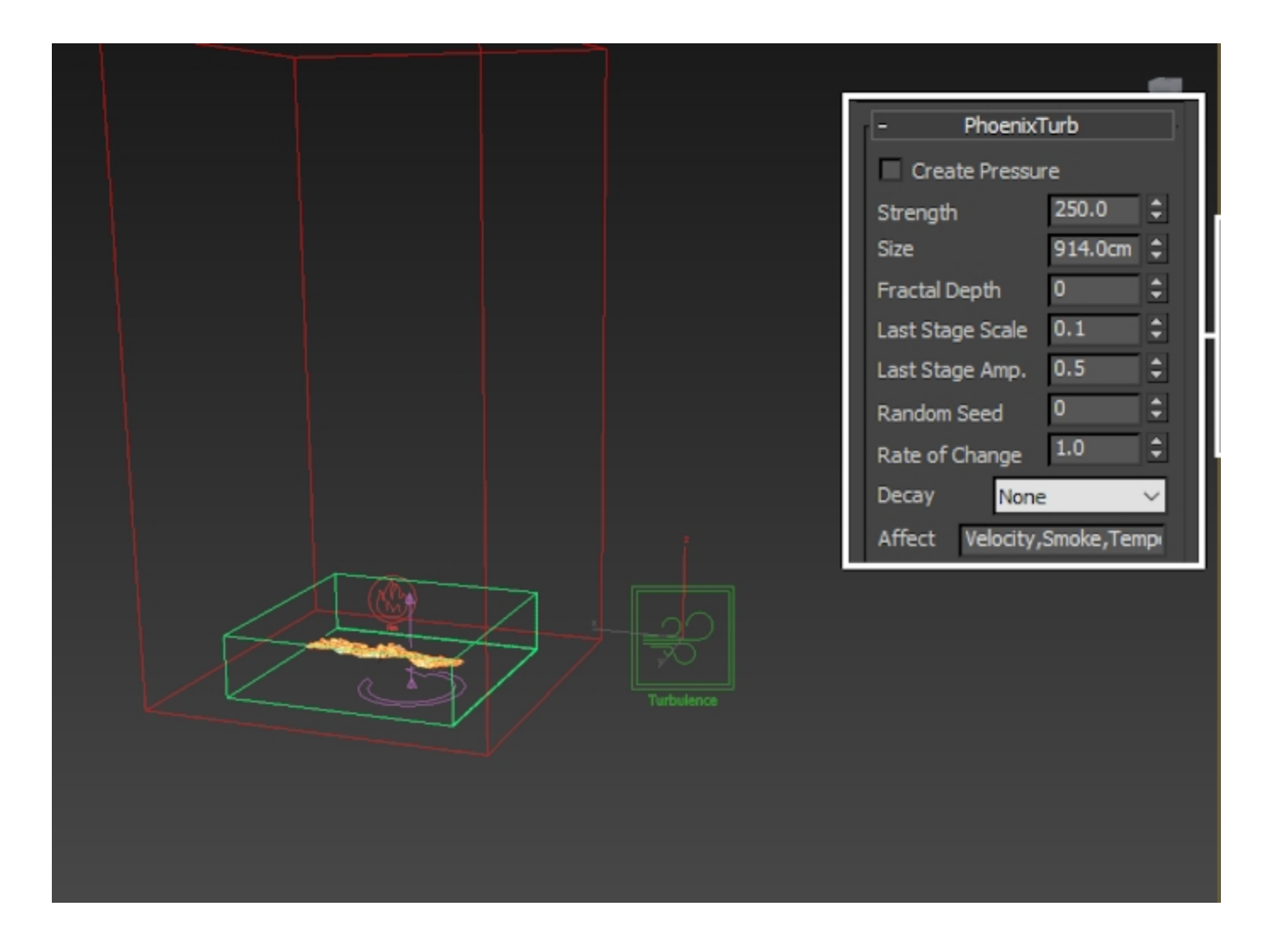

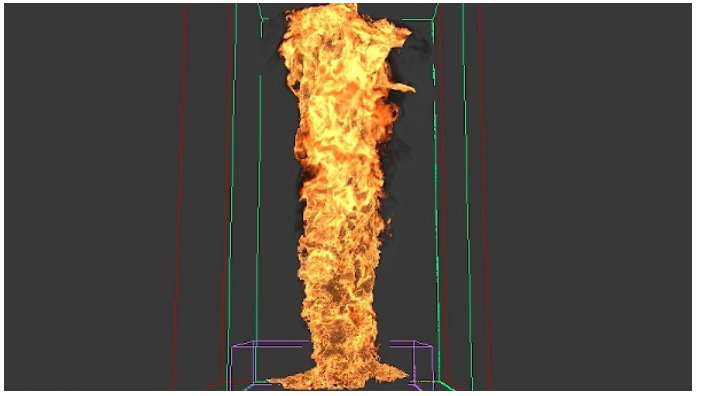

Without turbulence

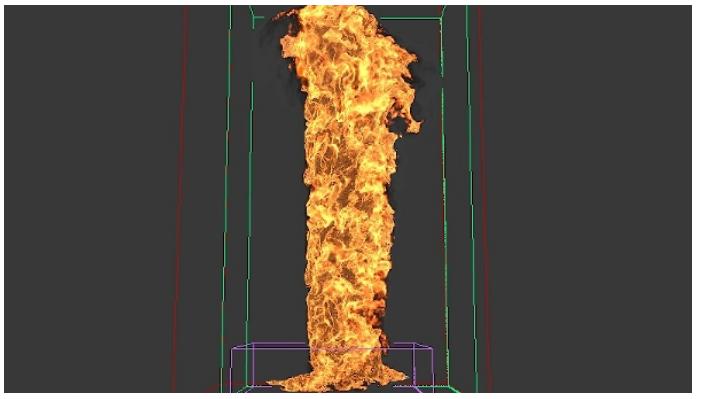

With turbulence

### **Animating the Time Scale for Bullet-Time Effect**

This section of the tutorial is **optional**. You may skip to the Rendering section below if you're not interested in re-creating the effect to the right.

To create the bullet-time effect, open the **Dynamics** tab of the **Phoenix Simulator** and animate the **Time Scale** parameter as follows:

> Frame 1: 0.9 Frame 48: 0.9 Frame 92: 0.1 Frame 117: 0.1 Frame 150: 0.9

The **Time Scale** is a global multiplier for the dynamics of the Simulator. Reducing it will uniformly scale down all sources of velocity in the simulation.

Consider settings the **tangents** to **Linear** in the **Curve Editor** - the default ease-in / ease-out may look unnatural.

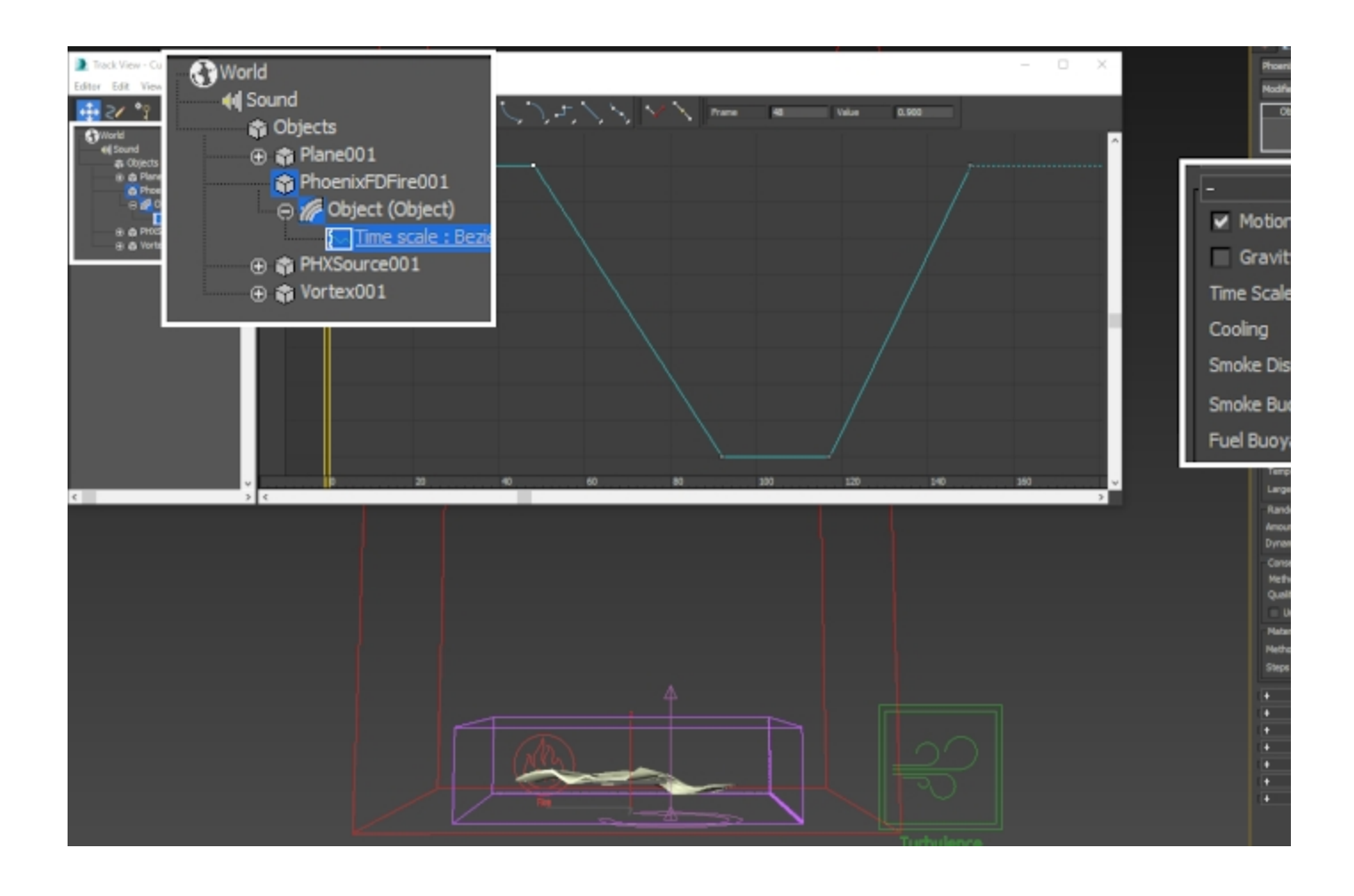

### **Camera Settings**

Go to **Create Cameras V-Ray V-Ray Physical Camera**. The settings for the camera are as follows:

**Position**:

X: -27 Y: 2625 Z: 190

**Target Position**:

X: -50 Y: -40 Z: 615

**Focus Distance** is **enabled** and set to **2320**. You may try rendering the simulation with **Depth of Field** - setting this up should give you a good starting point.

**Sensor & Lens Field of view** is modified to **52.65**.

In the **Aperture** section, the **F-Number** is set to **2.4** and the **S hutter speed** to **200** and the **ISO** to **200**.

Under **DoF & Motion blur**, **Motion blur** is **enabled**.

You need to enable **Velocity Channel** export under the **Phoe nix Simulator Output** tab when rendering a simulation with **Motion Blur**. V-Ray uses the Velocity Channel to figure out the direction in which the fluid should be blurred.

Under Color & Exposure, Vignetting is enabled and the Value left to its default of 1. The Vignetting effects darkens the outer edges of the image.

In the **Bokeh** effects tab, the **Blades** option is **enabled** and set to **7**, with a **Rotation** of **15**.

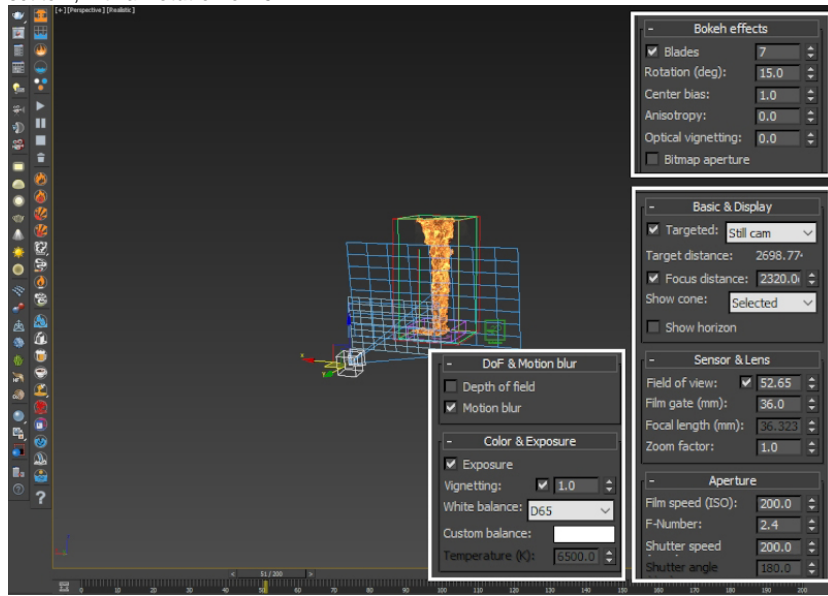

## **Render Settings**

In the Render Setup Tab:

The **Image sampler Type** is set to **Bucket**.

The **Max subdivs** are set to **2**.

The **Bucket width** is set to **16**.

The **Global illumination** is **disabled**.

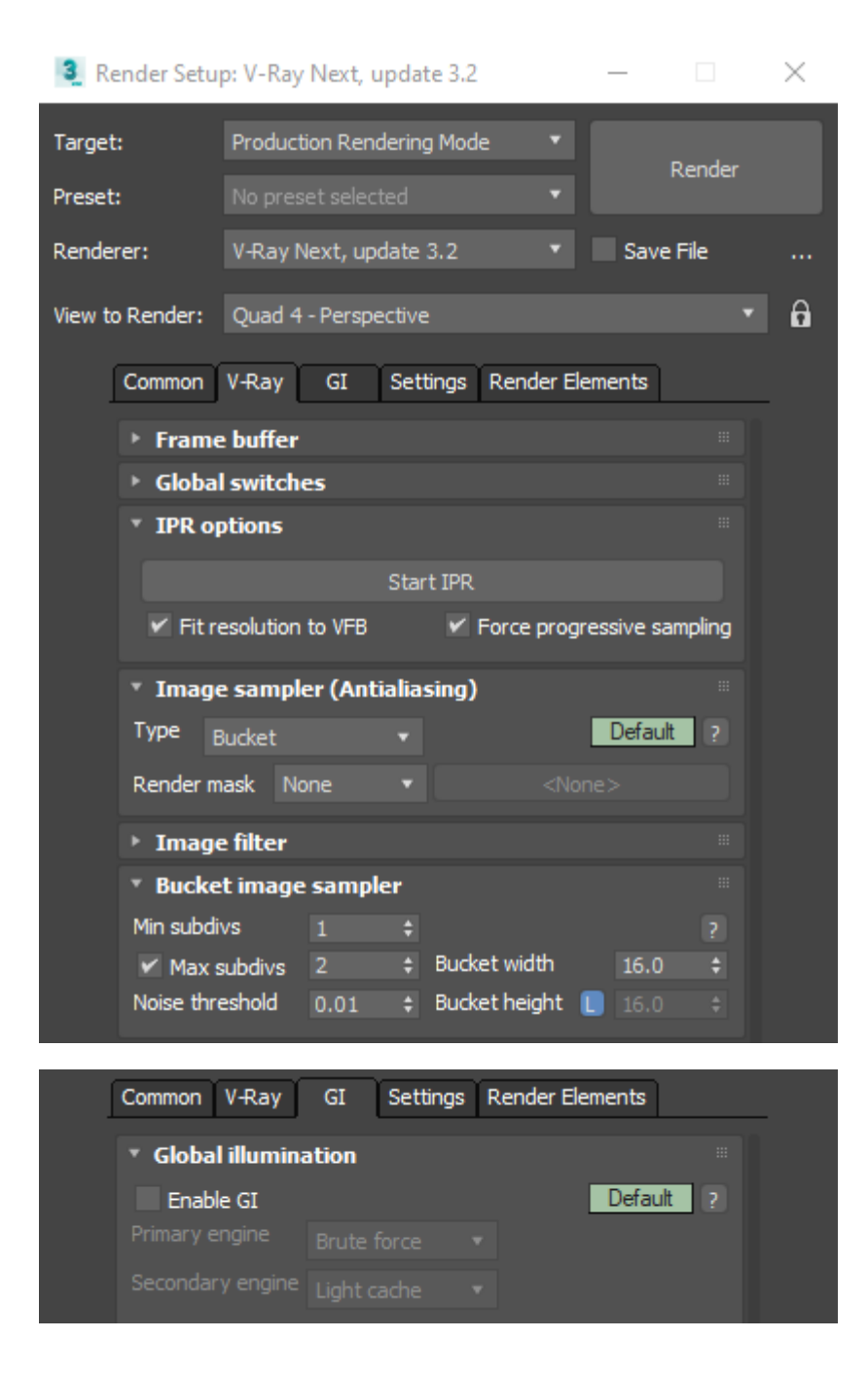

For the final render, some corrections are made in the V-Ray Frame Buffer.

**Exposure** options are enabled and the **Exposure** is set to **0.2** and the **Contrast** to **0.16**.

**White Balance** is also enabled and the **Temperature** is set to **6700**.

**Hue/Saturation** is enabled and the **Saturation** is set to **0.04**.

Experiment with the **Curve** to achieve the desired look.

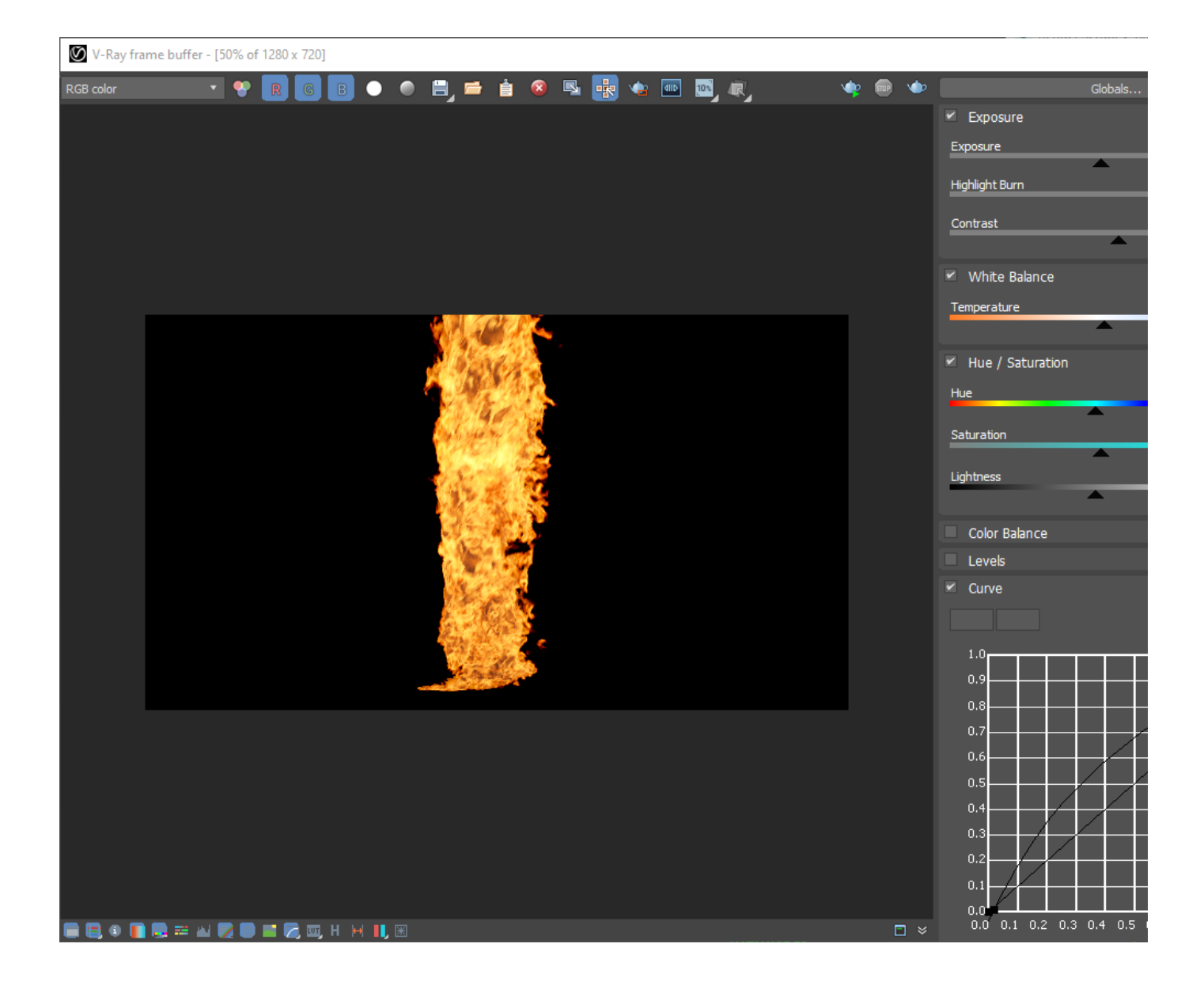

And here is the final result.